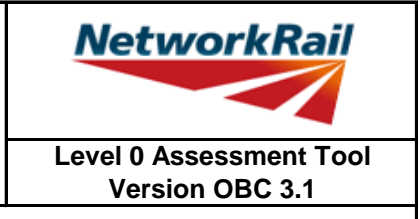

#### **List of Key Updates included in OBC 3.1 (19/07/2019)**

- 1) Fixed bug resulting in occasional difficulties signing Form BA0(1) and BA0(2)
- 2) Fixed bug resulting in occasional miscalculation of Highway Loading Factor on the first calculation run.

#### **List of Key Updates included in OBC 3.0 (12/04/2019)**

- 1) Updated Tool to run in Microsoft Excel 2016.
- 2) Updated Tool to run in Windows 10 while also remaining compatible with Windows 7.
- 3) Assessed Category of section calculated in accordance with NR/L2/CIV/035 and reported in results tables.
- 4) Comments may now be included on the results sheets. Comments are compiled onto a new results comments sheet.
- 5) Comment, warning and error registers no longer limit entries to 5 lines of text.
- 6) The CRE must now select whether the Tracking Tables have been populated and checked, before Form BA0(1) can be signed.
- 7) | Indeterminate' is now an option when selecting qualitative assessment result.
- 8) Amendments to Guidance Notes and Justification Reports to capture updates.
- 9) Ultimate moment of resistance calculations for RC flanged beams updated in accordance with BD44/15 and 5.3.2.1B of NR/GN/CIV/025.
- 10) New Pretensioned 'U' section type developed and incorporated into the Tool.
- 11) Maximum shear stress on RC calculation sheets updated in accordance with BD 44/15.
- 12) Ultimate shear resistance for pretensioned inverted 'T' beam and pretensioned 'U' beam updated in accordance with BD 44/15.
- 13) Numerous bugs amended in Tool including: • Problem opening the Tool due to 'enables Add-in' • Calculation of Pretensioned inverted 'T' beam bending capacity in the absence of transverse reinforcement

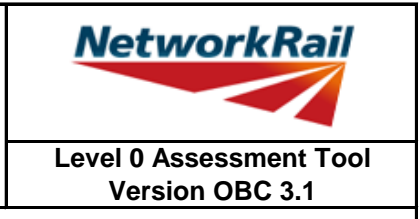

#### **List of Key Updates included in OBC 2.3 (22/09/2017)**

- 1) Added input in the 'Scenarios' sheet to specify the 'Assessment Scenario' for the optional User-Defined Loading Scenario.
- 2) Assessment Scenario and Permissible Road Speed information is now exported to CSAMS XML file for populating the CSAMS database.
- 3) Added error checking to the CSAMS XML exporting procedure, to ensure all required fields have been correctly populated by the user.

#### **List of Key Updates included in OBC 2.2 (23/05/2017)**

1) Input added to qualitative assessment pages to allow the identification of the leading minor element with the most significant defects causing the qualitative assessment result. These entries are required for populating the CSAMS database.

#### **List of Key Updates included in OBC 2.1 (30/04/16)**

- 1) If the form code on the FormAA does not fully describe the deck, it is mandatory to provide the correct form code for the deck and the facility to do this has been added.
- 2) Additional fields provided to allow for correct BCMI references to be entered if an element is not correctly defined in sheets "Deck" and "Subdeck".
- 3) The terms used to describe the condition of a section have been changed, choices include "As-built Condition", "Current Condition" and "Section with Defect". If "Section with Defect" is selected, a Defect ID should be provided. Imports will handle the condition of section change as shown below.

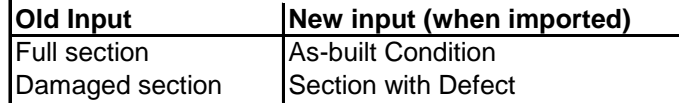

- 4) Information sources have been split into a "Date" and "By" field. On import the information from older assessments will be placed in the "By" field, the assessor should manually split the information into the newly created "Date" and "By" fields.
- 5) Added pop-up window to display import/calculation progress.
- 6) New functionality has been added to produce an XML which can be uploaded to the CSAMS database.

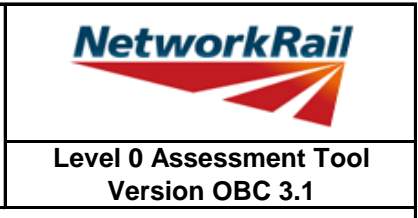

#### **List of Key Updates included in OBC 2.0 (14/08/15)**

- 1) Transfer from Excel 2003 to Excel 2010.
- 2) A new Assessment Menu has been added to fit with Excel 2010.
- 3) Guidance Notes have been removed from the Tool and are now provided as a stand alone PDF file.
- 4) Advanced features such as User Defined Loading are now available using the "Enable NR Version" button from the Assessment Menu. These features should only be used with advanced agreement from the relevant Network Rail Structures Manager.
- 5) The Form AA0 and Form BA0 no longer contain an approved list of CREs. It is the responsibility of the Assessor to ensure each form is signed by a competent and approved person taking note that once signed the Form AA0 cannot be amended. Forms are signed using "Sign Forms" from the assessment menu. The signatures will now be checked and approved by Network Rail Structures Managers.
- 6) Name and Title are now mandatory inputs on the Form AA0 and Form BA0 to facilitate approval by Network Rail Structure Managers.
- 7) During Data Transfer results from the original file are compared to the updated file with any changes being flagged within the Tool on an additional tab which will become visible if changes have occurred. If no changes occur the Form BA0 signatures will be carried forward.
- 8) A log file will be produced during Bulk Data Transfer which will show for each file if they contained Errors, Changes to the Results or Transferred without Change. This file will be saved in the output folder.
- 9) During signing of the Form BA0 forms the inputs will be automatically checked to ensure no changes have been made since the calculation was run. If changes have been made, the calculation must be re-run before signing the forms.
- 10) Improvements to the efficiency of the Tool have been made throughout.

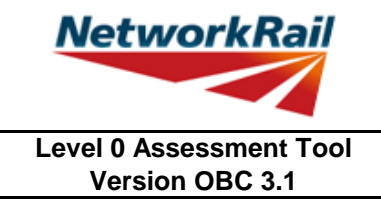

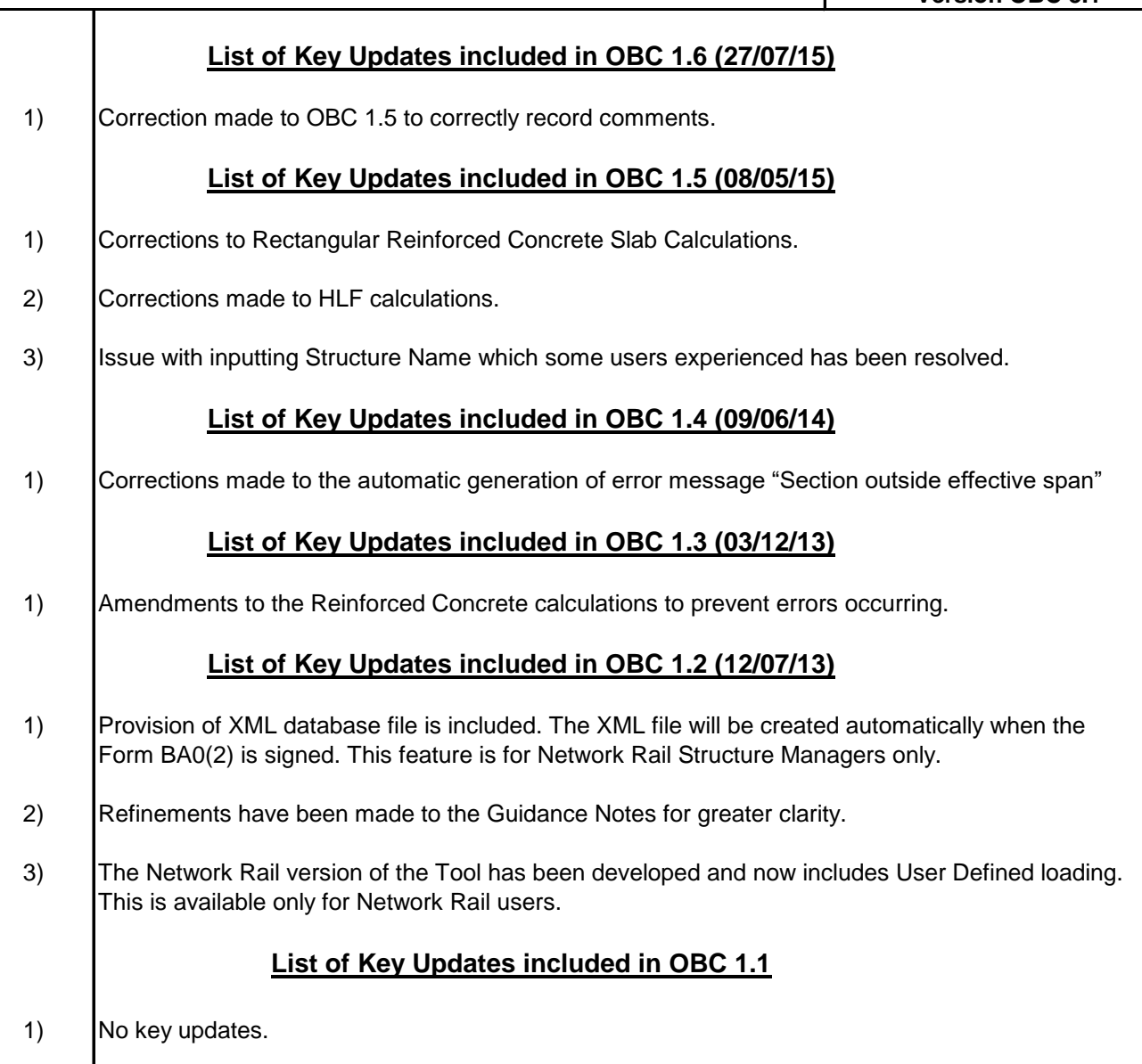

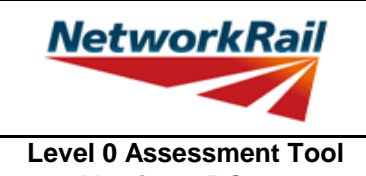

#### **Version OBC 3.1 List of Abbreviations used** CRE Contractor's Responsible Engineer Assmt Assessment Calcs Calculations AC **Assessed Category** BC Bridge Category U **Utilisation factor** FE | Fire Engine Hp Heavy Traffic Poor Surface Mp Medium Traffic Poor Surface Lp **Low Traffic Poor Surface** Hg **Heavy Traffic Good Surface** Mg Medium Traffic Good Surface Lg **Low Traffic Good Surface** DL Dead load LL Live load SDL Superimposed Dead Load HLF Highway loading factor - Percentage of live loading carried by an element C-way Carriageway BM Bending moment SF **Shear force** SecProp Section Properties Prop **Properties** BCMI Bridge Condition Marking Index DK Deck<br>SD Subde **Subdeck** DCK **Decking (transverse spanning reinforced concrete slab)** LSE Secondary longitudinal beam (exposed) e.g. parapet or walkway beam MGE Main longitudinal beam or slab element (exposed) MGI Main longitudinal beam or slab element (inner) or where a single slab deck MG Reinforced concrete beam or slab SL Reinforced concrete slab PT Pre-tensioned concrete beam DC Transverse spanning reinforced concrete slab Ed End Md Midspan VE Position from support where shear enhancement is zero CR Curtailment point for reinforcement DS Damaged section AD Assessor Defined c/c Centre to centre b/w Between longit'nal Longitudinal Eff. Effective CSAMS Civils Strategic Asset Management Solution

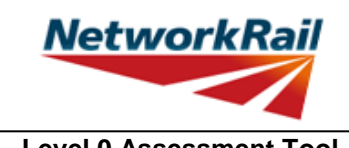

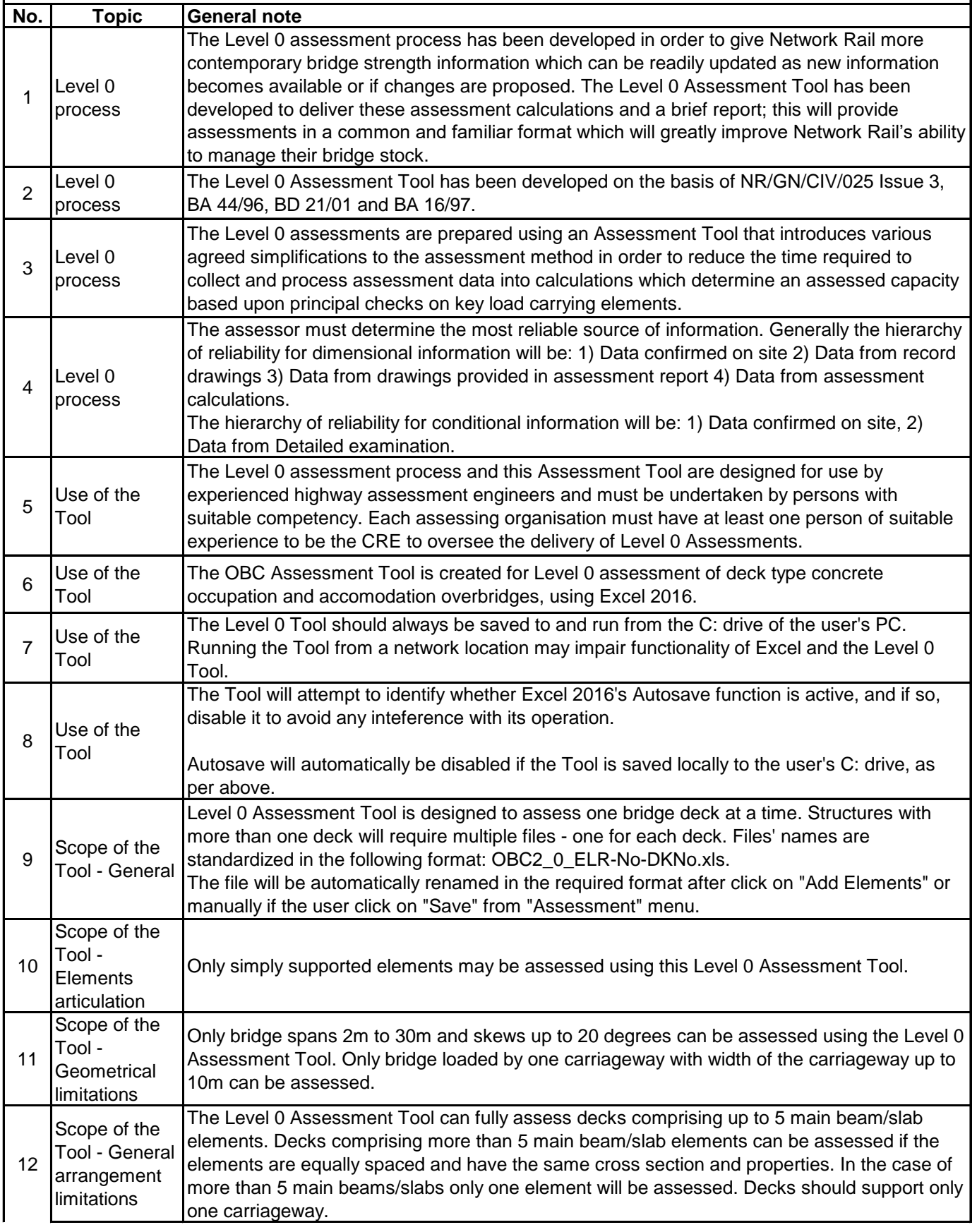

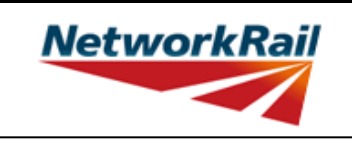

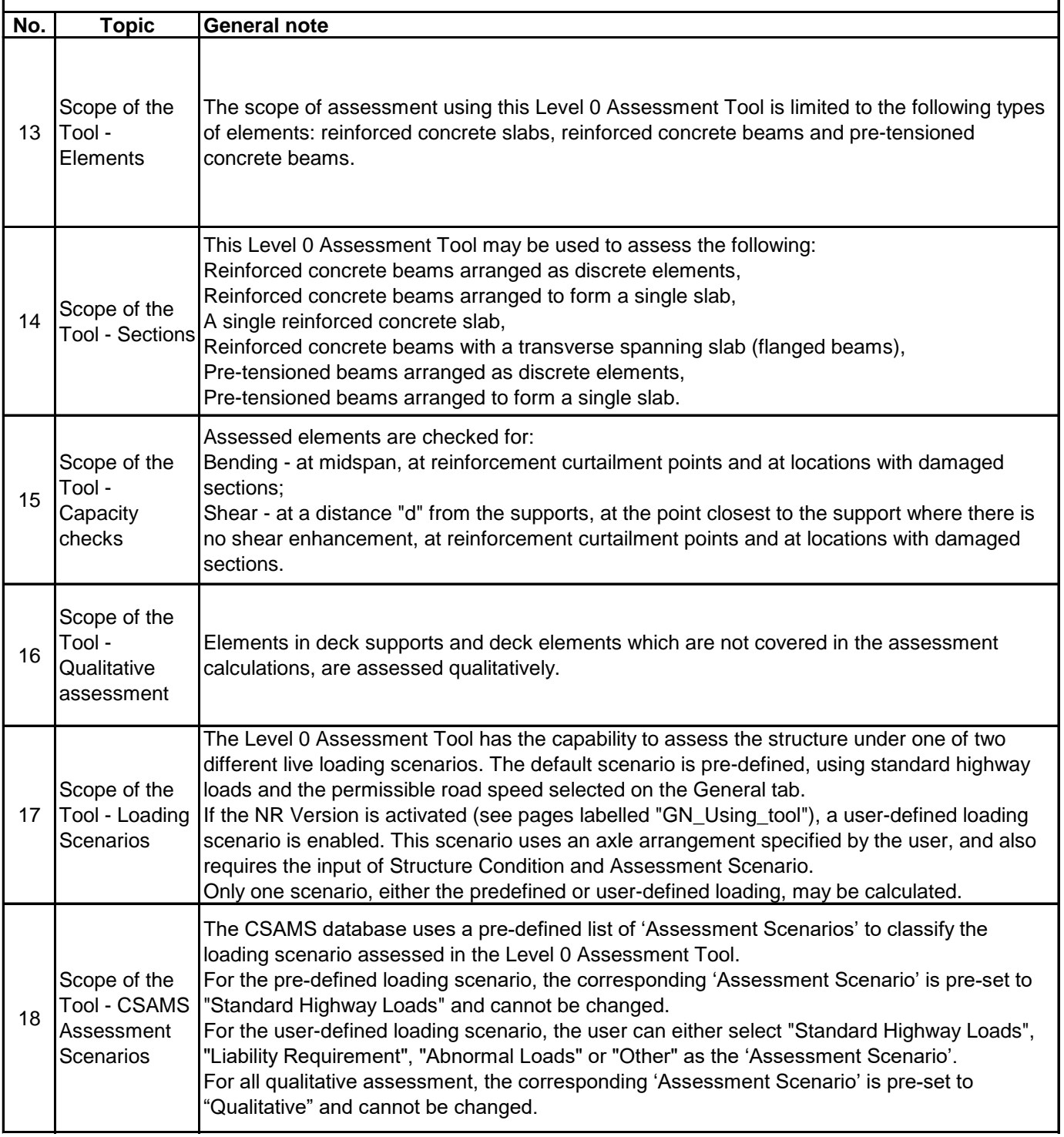

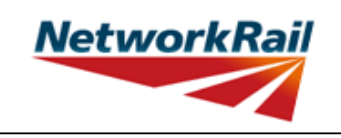

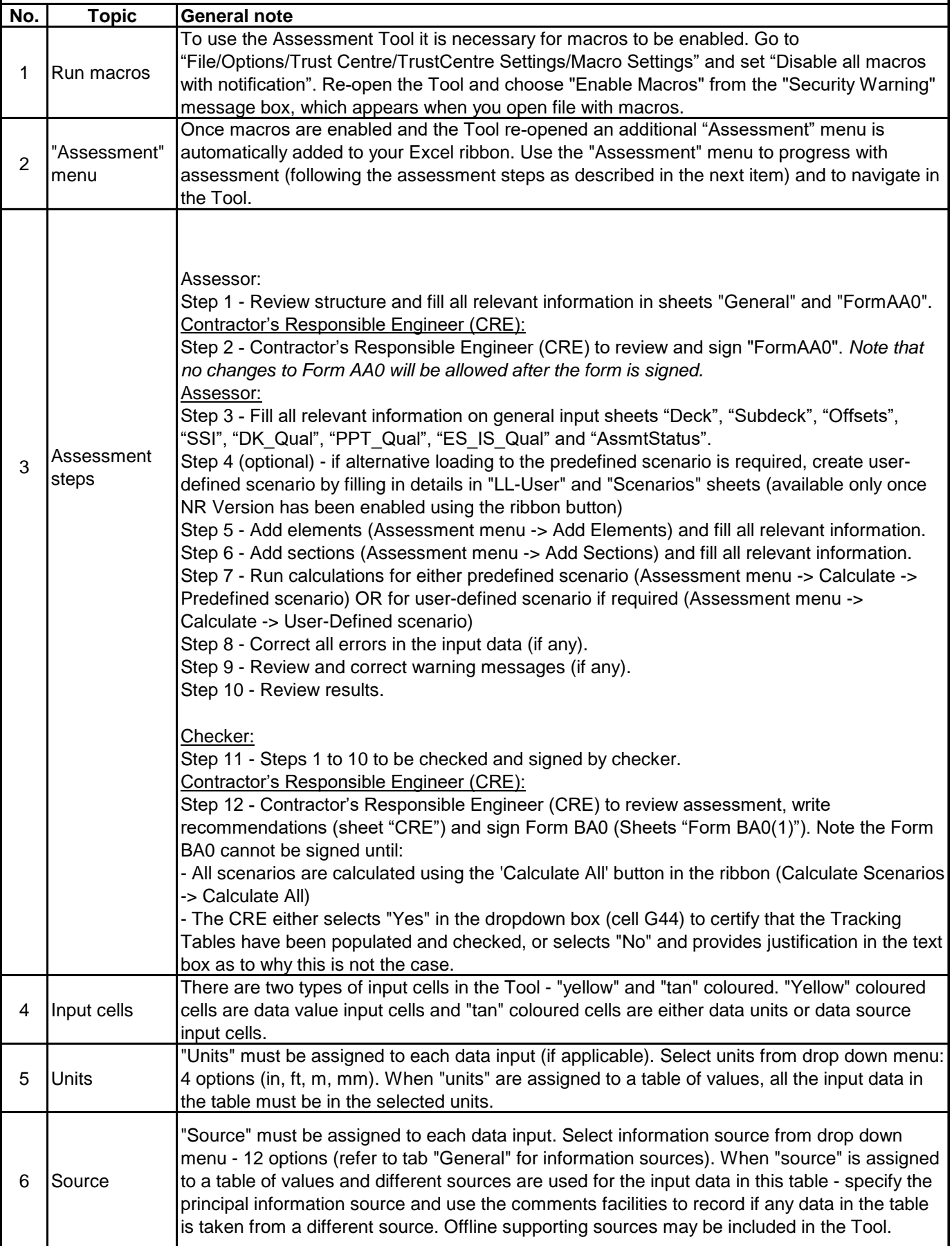

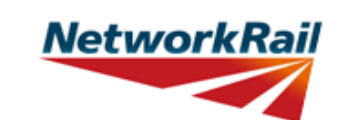

**Level 0 Assessment Tool** 

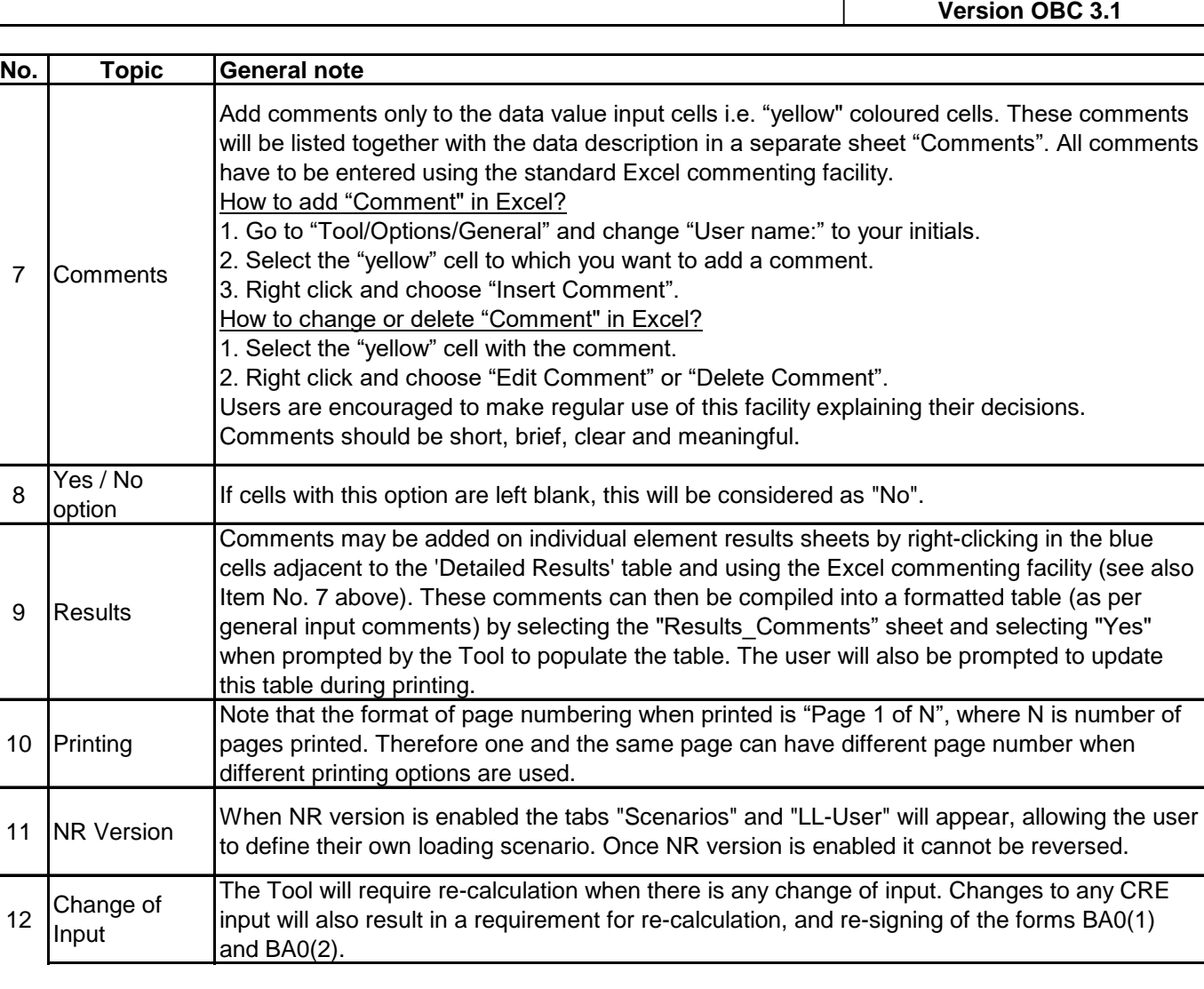

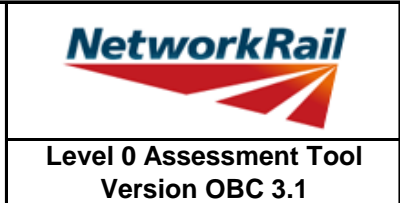

#### **Frequently Asked Questions (FAQ)**

1. How to start?

Read 'Using\_tool'. Item 3 explains this.

2. How to add elements and sections? 'Using tool' Item 3' explains this.

3. How to sign the Form AA0 and Form BA0 using "electronic signature"? 'FormAA0', 'Form BA0(1)' & 'Form BA0(2)'. Item 'Key/Signing' explains this.

4. How to use the Tool to assess a bridge with more than one deck? A separate assessment has to be undertaken for each deck of the bridge.

5. How to check that the Form code and the BCMI element reference are correct?

The values under 'Element Type' in column I of sheets 'Deck' and 'Subdeck' indicate what the element is, e.g. SL - reinforced concrete slab,

MG - reinforced concrete beam,

PT - pre-tensioned concrete beam,

DCK - transverse spanning reinforced concrete slab.

This should be compared with Form code selected to ensure the intended elements are correct.

6. Why in the sheet 'Offsets' the total in deck/subdecks distances and offsets distances don't match up? Refer to the sketch in sheet 'Offsets'. The Total of deck/subdeck is the total width of the deck. Whereas the total of offsets is the total distance from the same datum up to the end of carriageway.

7. What is the input for the 'Width' for each type of loading for each element? 'Elements' > 'El\_Loads'. Item 'Width' in this sheet explains the loading width for each type of loading for each element.

8. Is the self weight of the elements automatically calculated? Yes, self weight of assessed elements is automatically calculated based on midspan section properties.

9. Is the superimposed dead load replicated causing over conservatism in the dead load effects? No, there is NO automatic load transfer between elements and "Loading must be specified per element."

10. An error occurs when text is added to the text box on CRE Recommendations and other sheets with text boxes.

The problem may appear because the text starts with "-". Signs like "-", "+", "=" will cause this problem if they are at the beginning of the text. Please avoid this. If you add a space in front of these signs it should work without error.

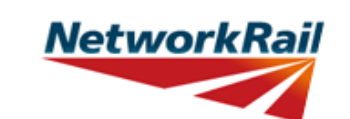

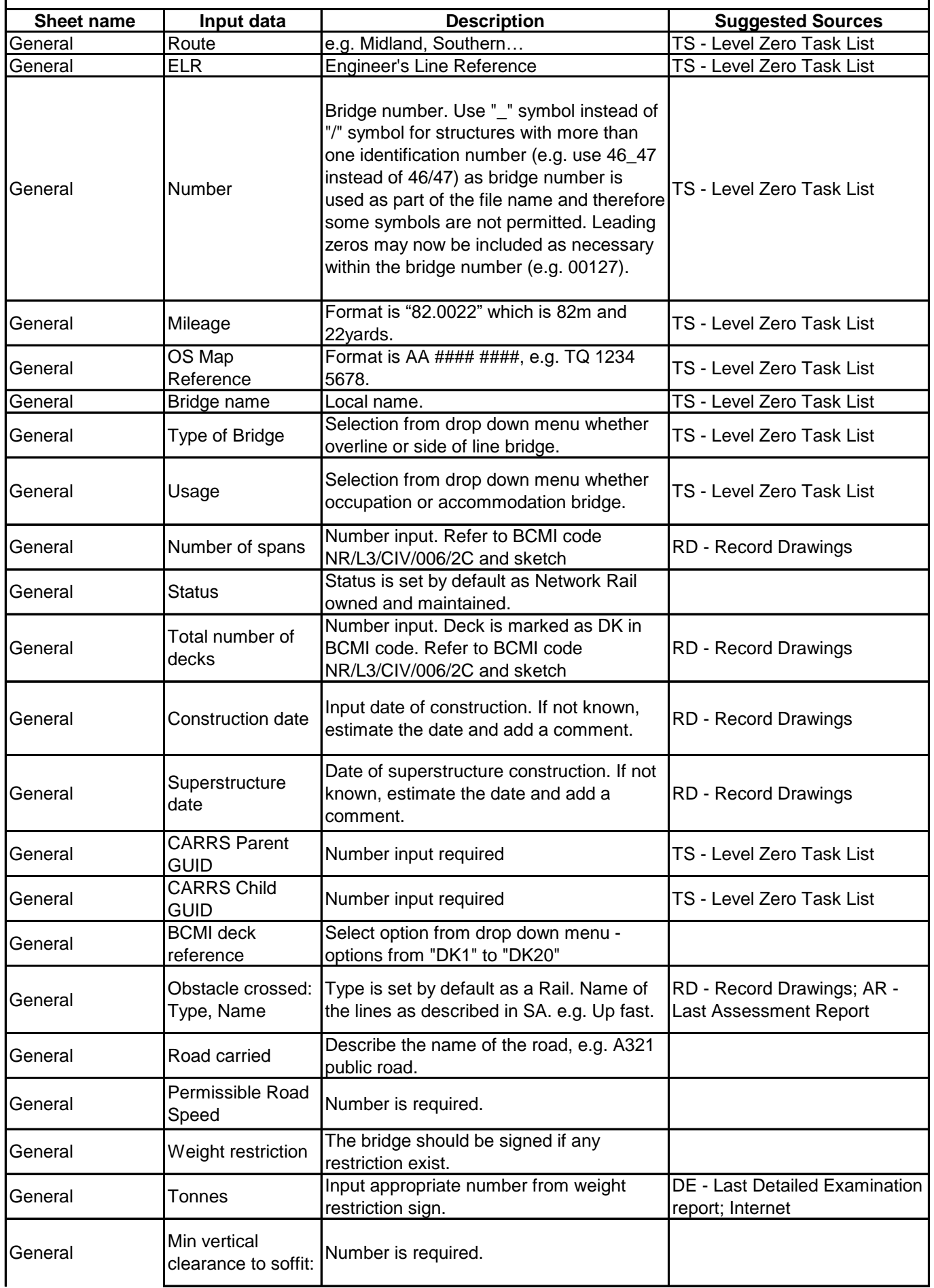

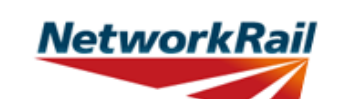

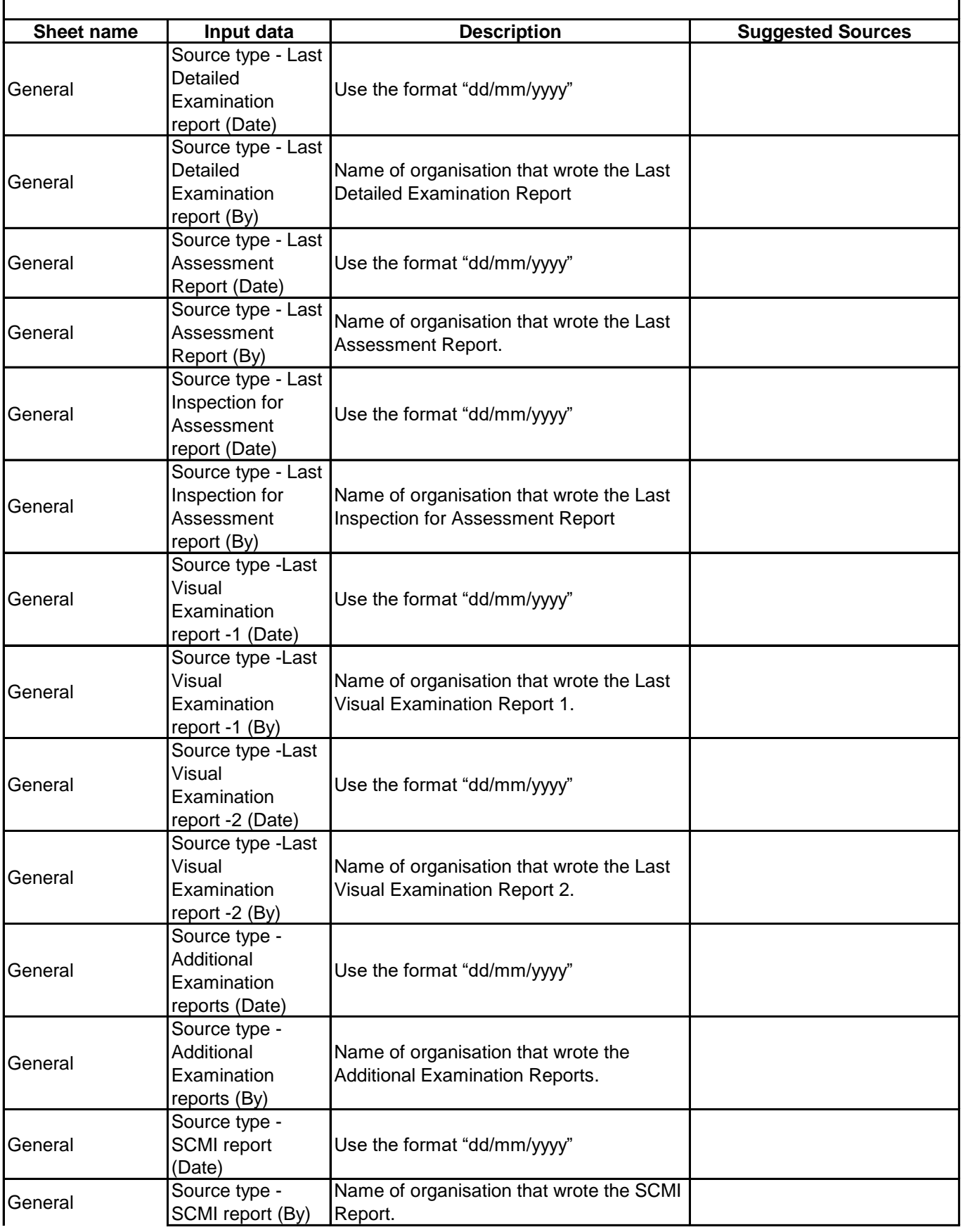

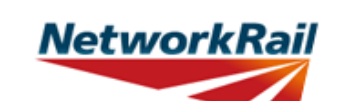

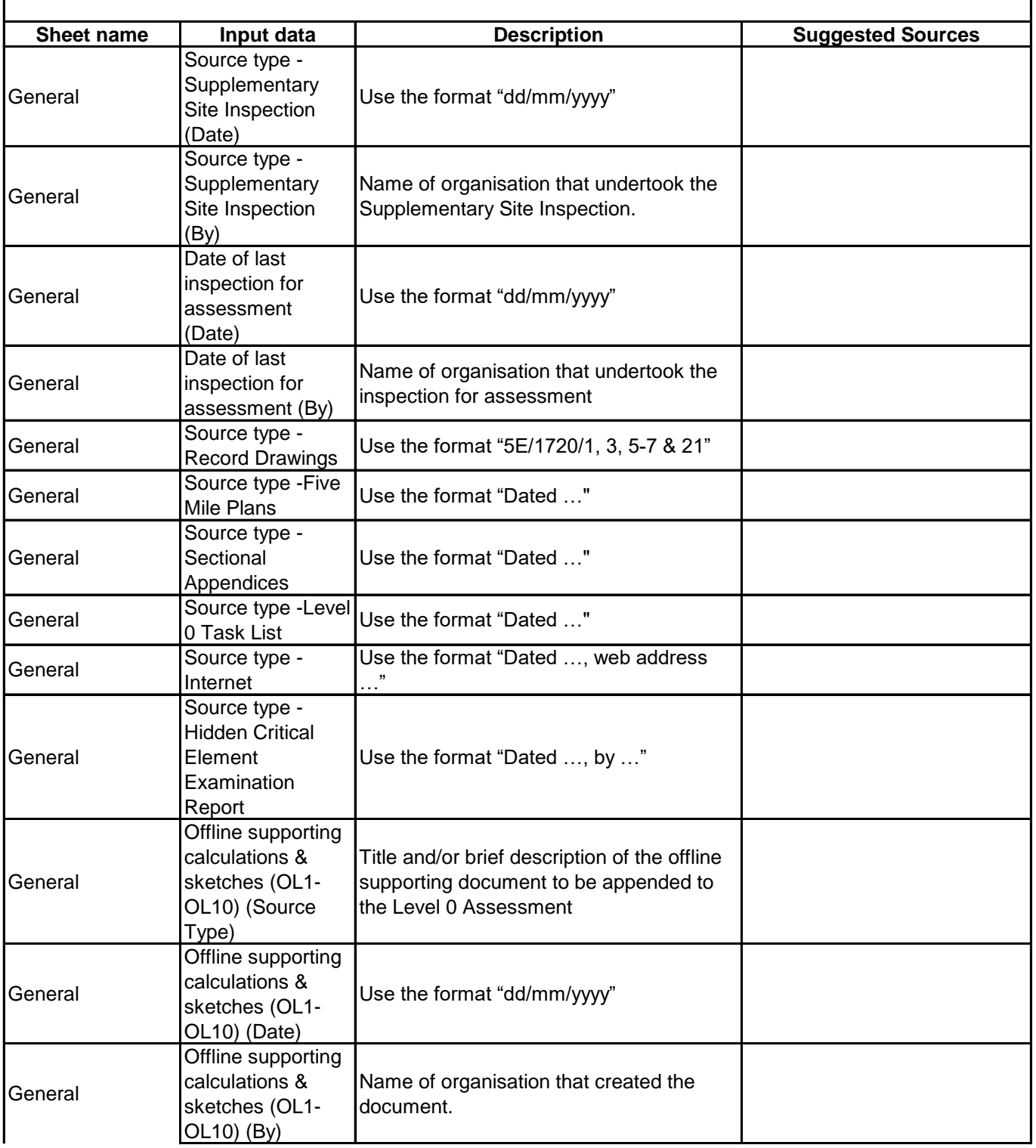

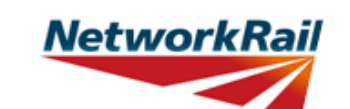

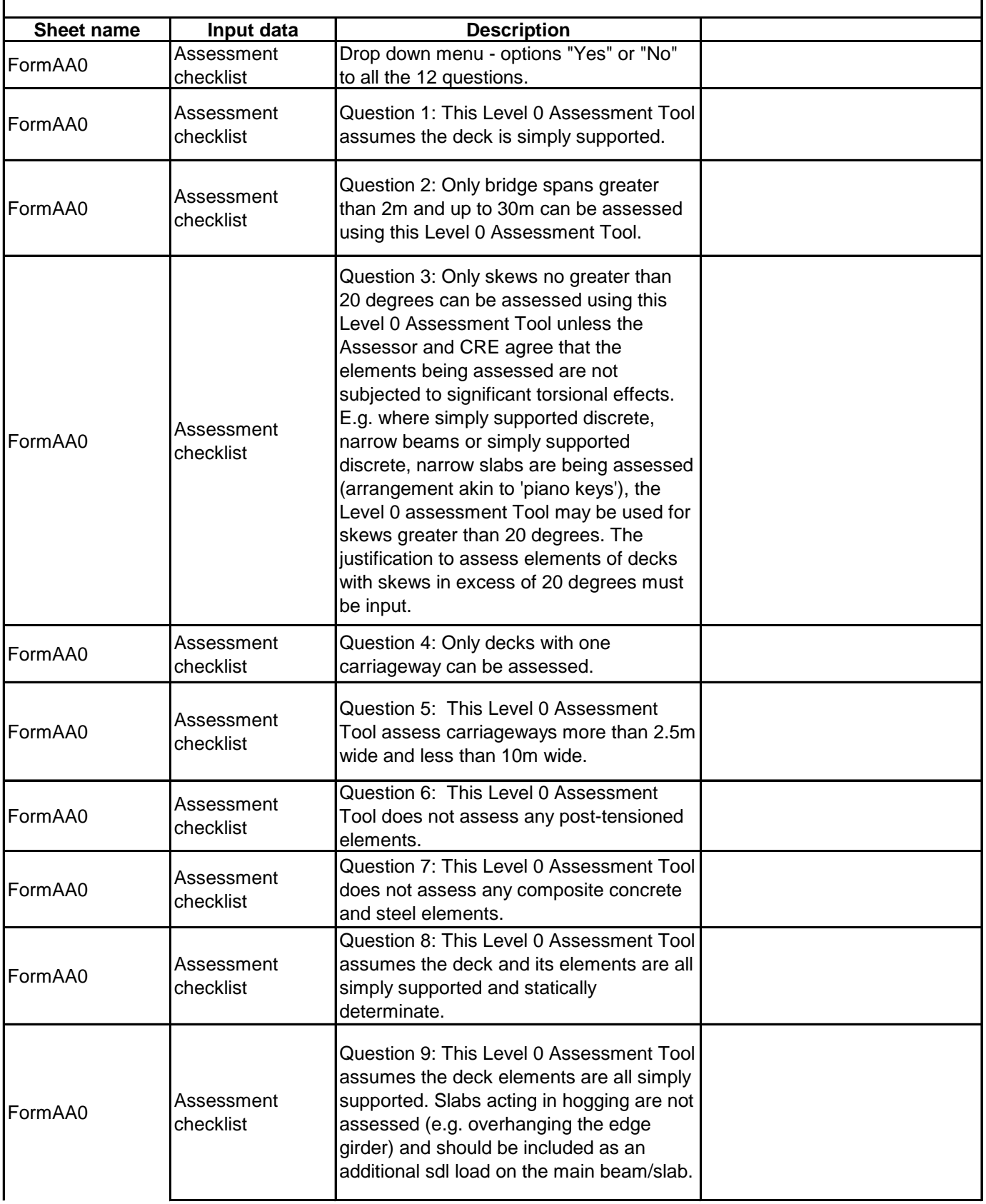

**NetworkRail** 

#### **Level 0 Assessment Tool Version OBC 3.1**

#### **Sheet name I** Input data **I Description** FormAA0 Assessment checklist Question 10: This question is linked to the dynamic sketches that appear in Offsets. Different input is needed depending on that question. When the bridge consists of decks with more than 5 main beam/slab elements per deck only one element can be assessed and the elements need to be equally spaced and have same cross section and properties. FormAA0 Assessment checklist Question 11: This Level 0 Assessment Tool can only assess decks with more than 5 main beam/slab elements per deck if the elements are equally spaced and consist of the same cross section and properties. There are 3 options - "No","Yes" and "N/A". Option "N/A" is applicable only for form code DI1-. FormAA0 Structural form code Form code consists of 5 letters/numbers (Ref1-Ref5) representing: Bridge Type (Ref1), Primary Longitudinal Elements (Ref2), No. of Primary Elements (Ref3), Floor Types (Ref4) and Road Form (Ref5). Drop down menus with valid combinations for the form codes included in the Tool are provided. The assessor must choose the form code combination that defines the bridge deck correctly and completely. Refer to GN\_FormCode. FormAA0 Assessment checklist Question 12: This Level 0 Assessment Tool considers only those structures that can be defined from the form code options given. FormAA0 Enter correct form code This field will become available if the answer to Question 12 is "No". Provide the correct form code for the structure if the bridge deck is not correctly and completely defined using the available form code options. The correct form code is selected using the form code builder which allows access to all available form codes.

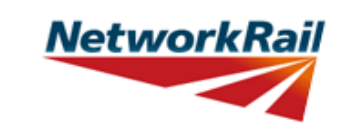

**Level 0 Assessment Tool**

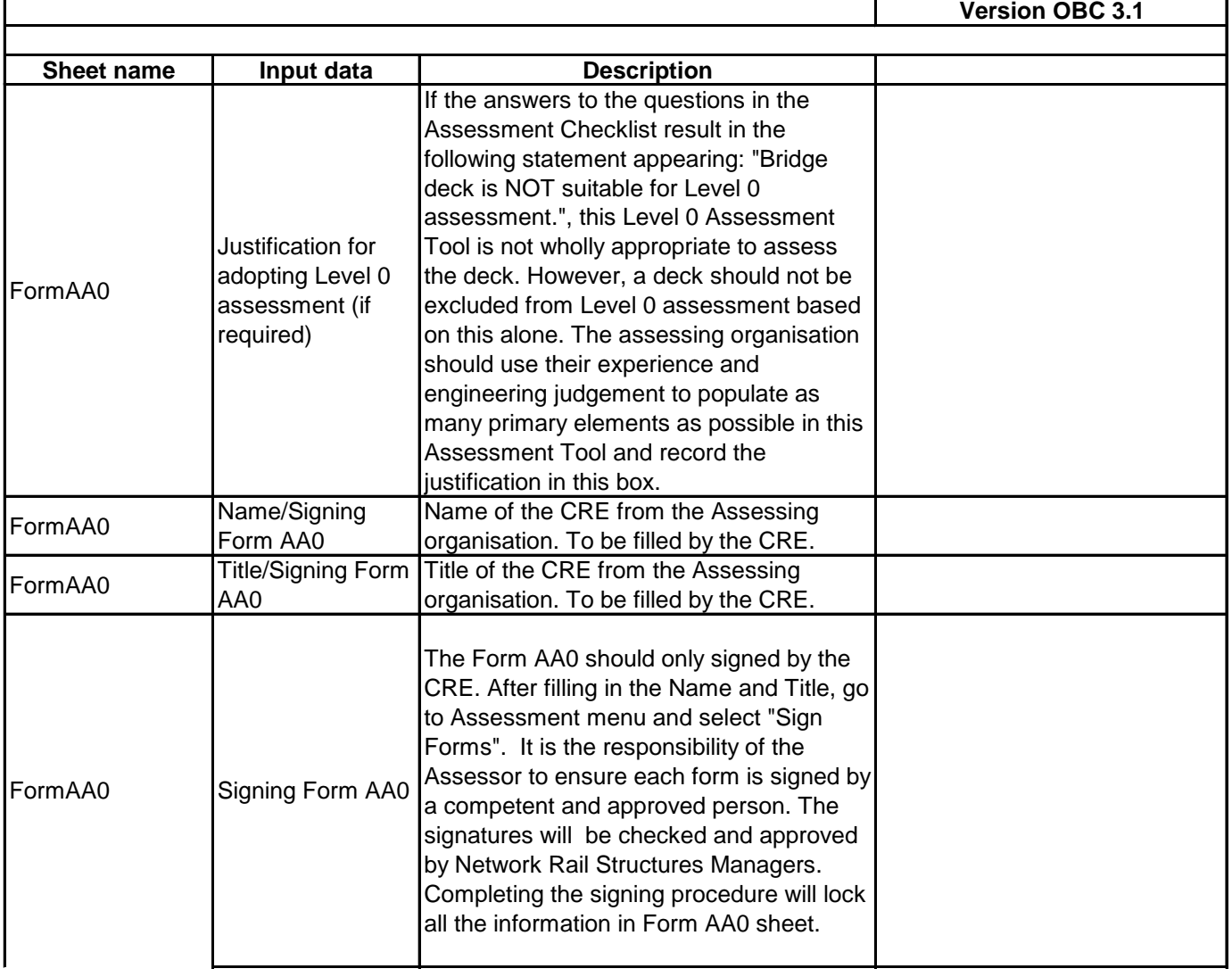

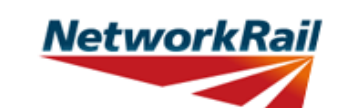

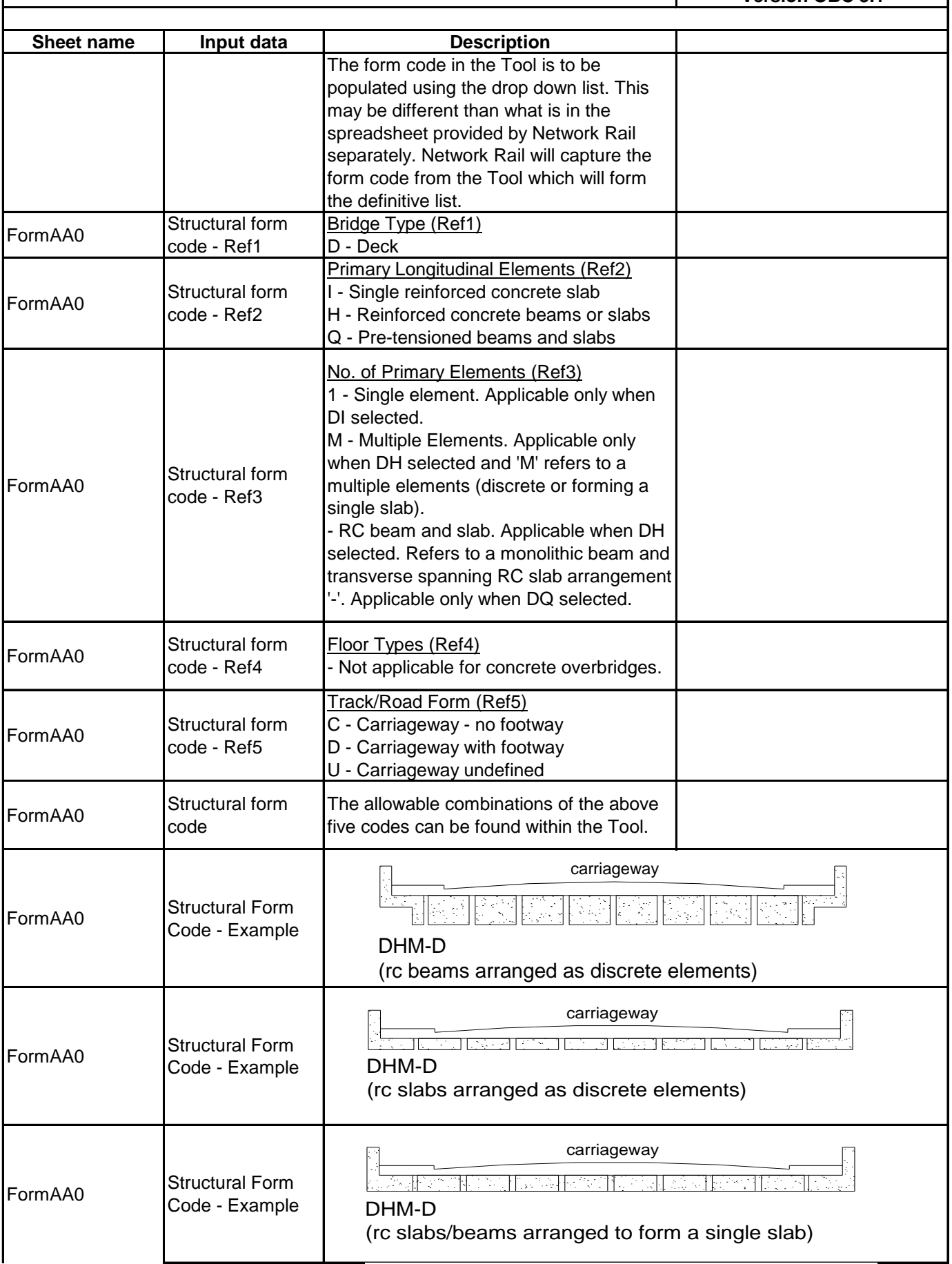

## **NetworkRail**

#### **GUIDANCE NOTES**

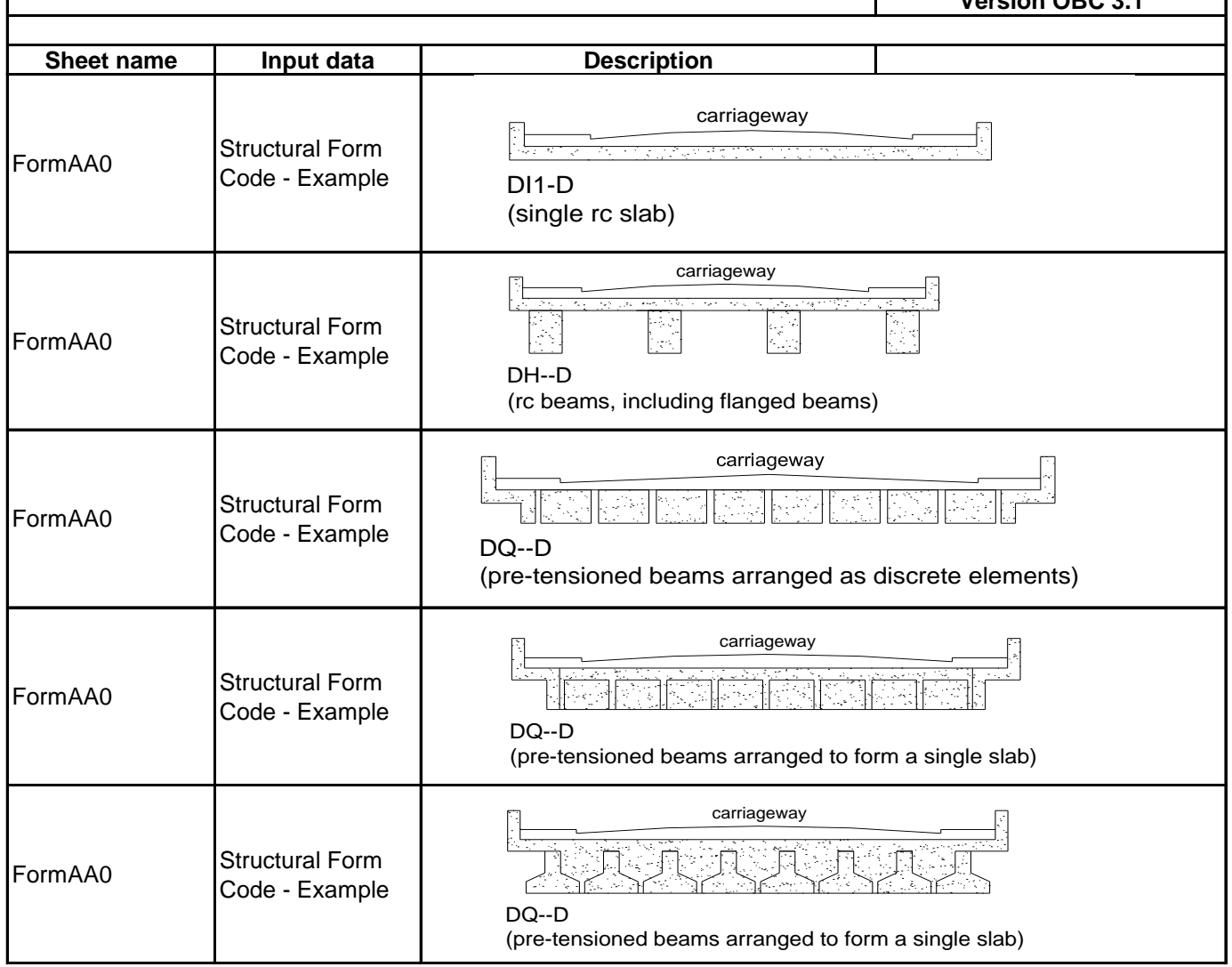

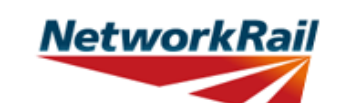

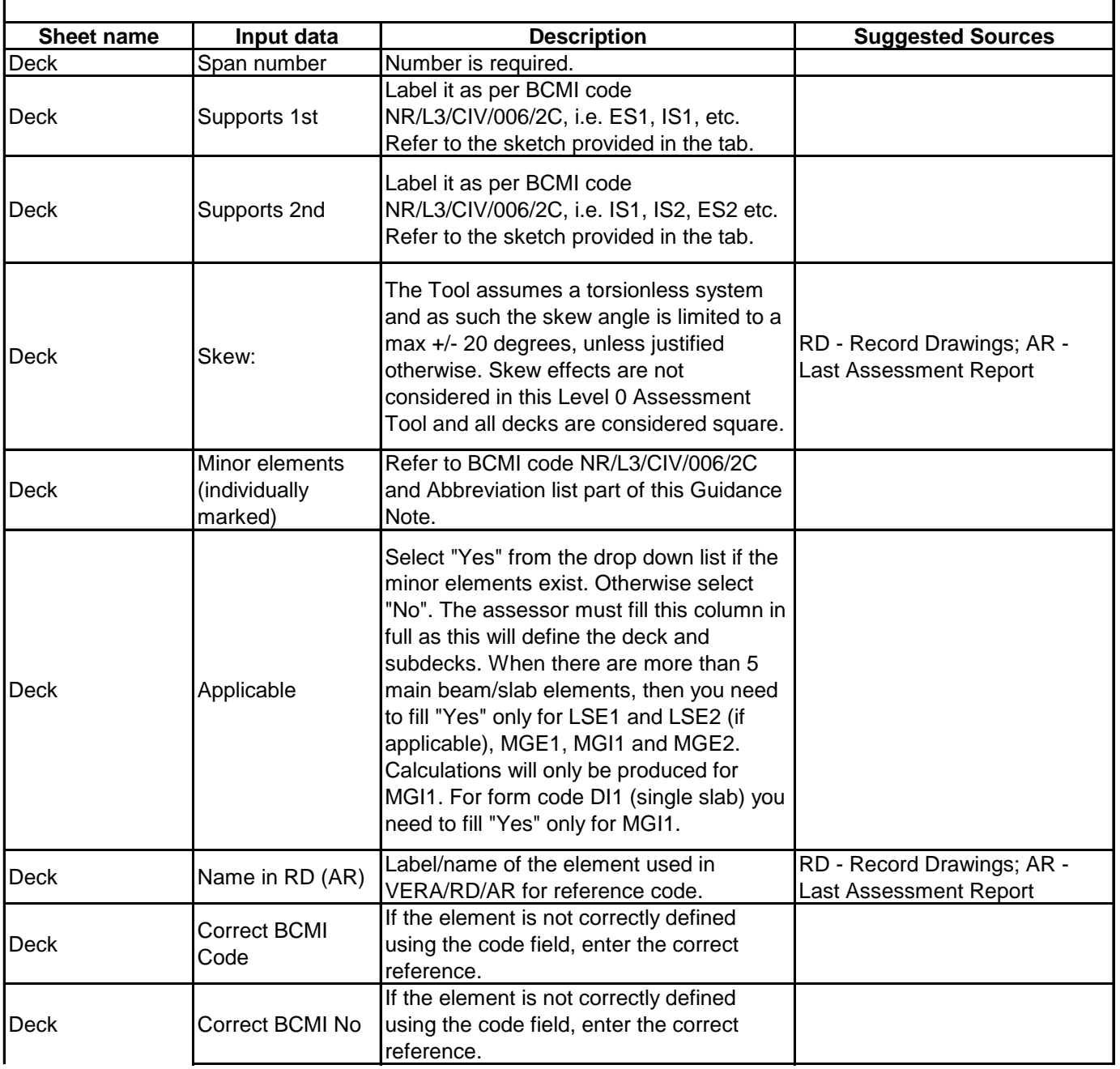

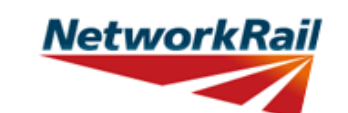

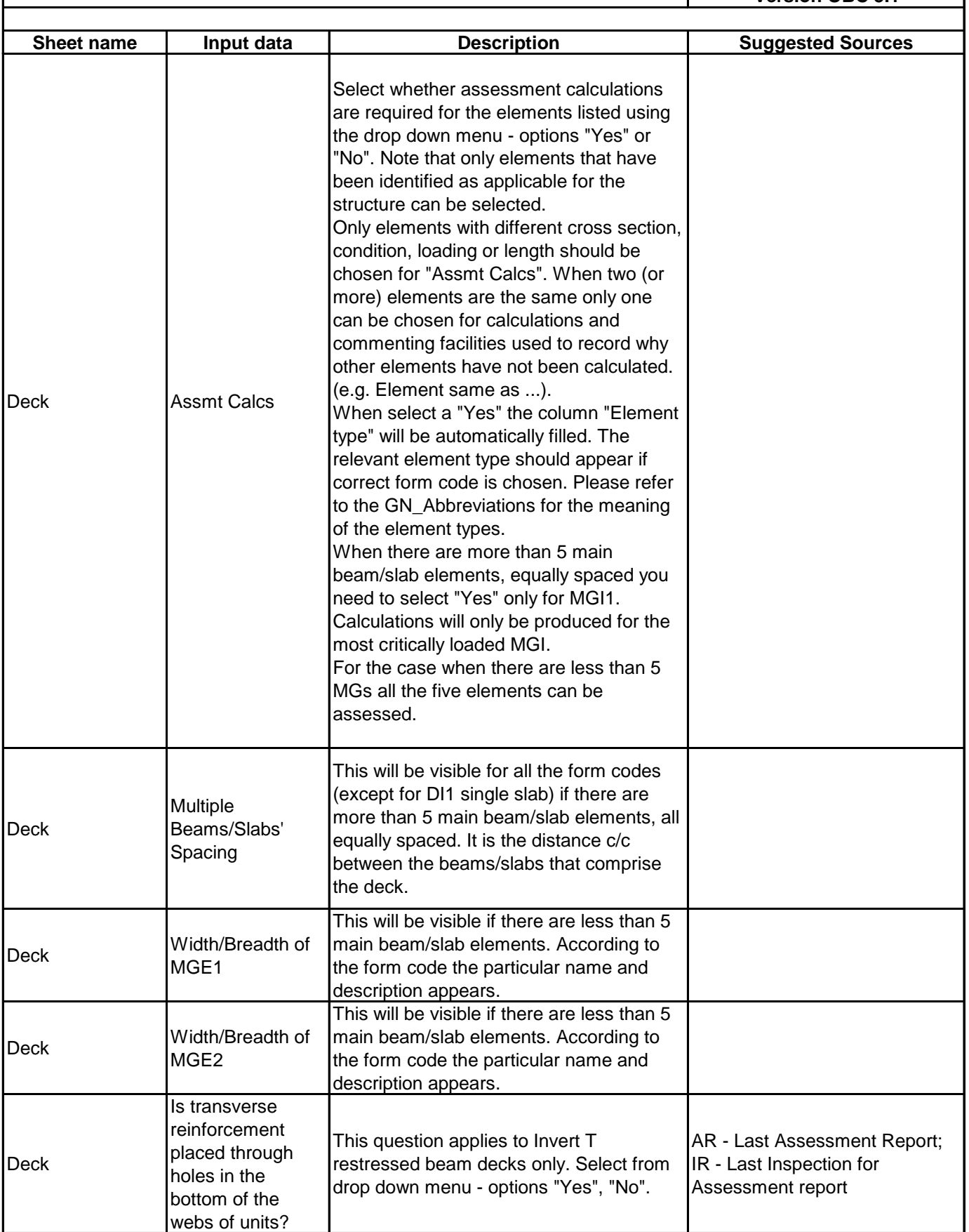

## **NetworkRail**

### **Level 0 Assessment Tool**

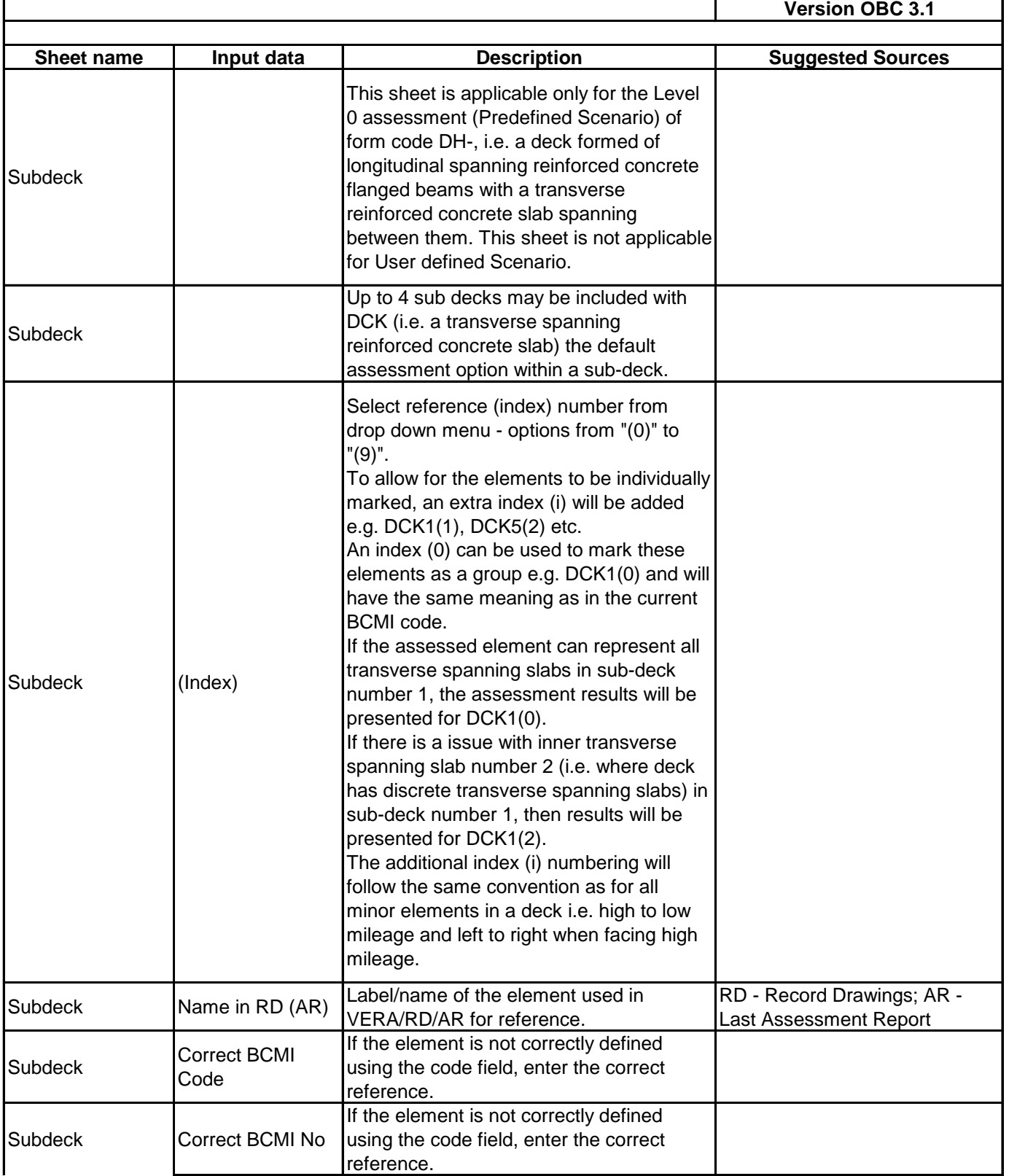

**NetworkRail** 

#### **GUIDANCE NOTES**

**Level 0 Assessment Tool**

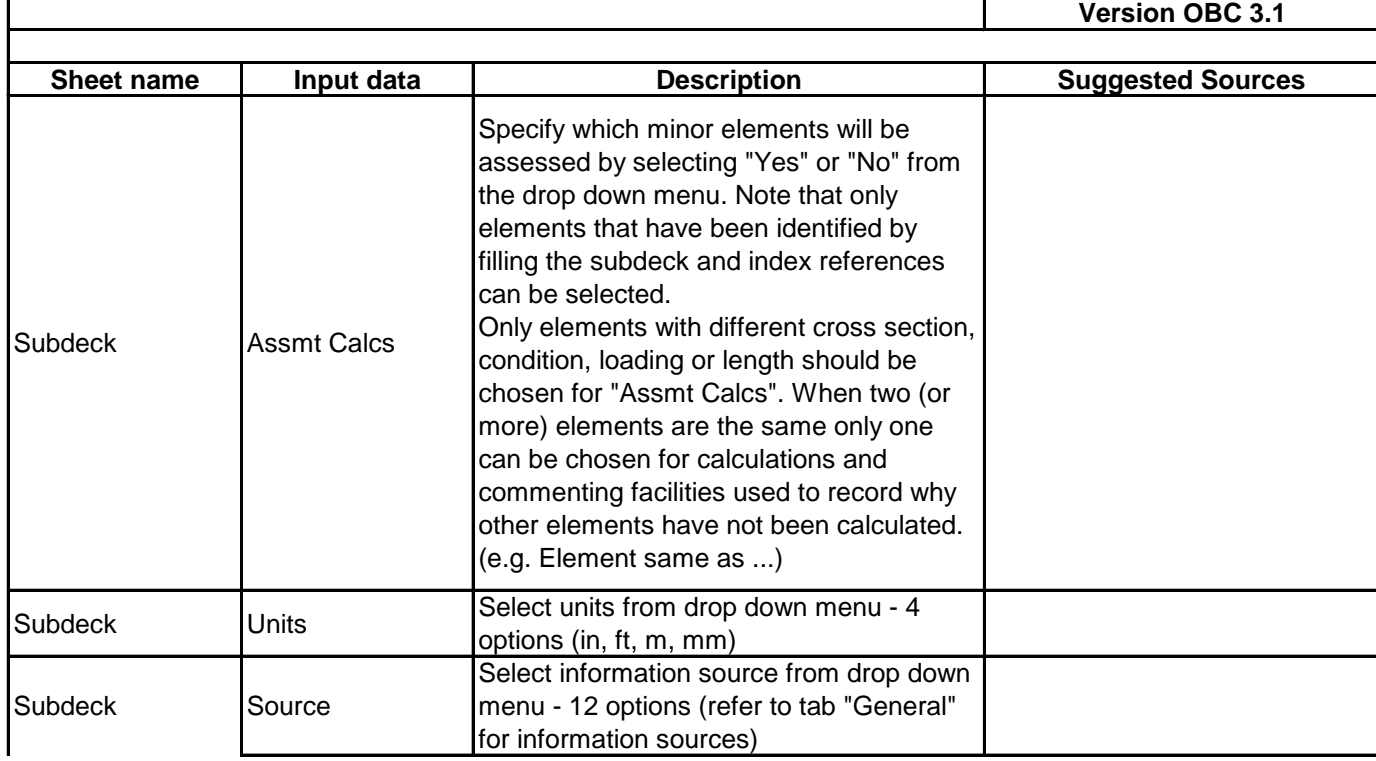

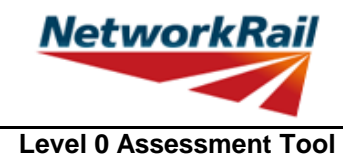

**Version OBC 3.1**

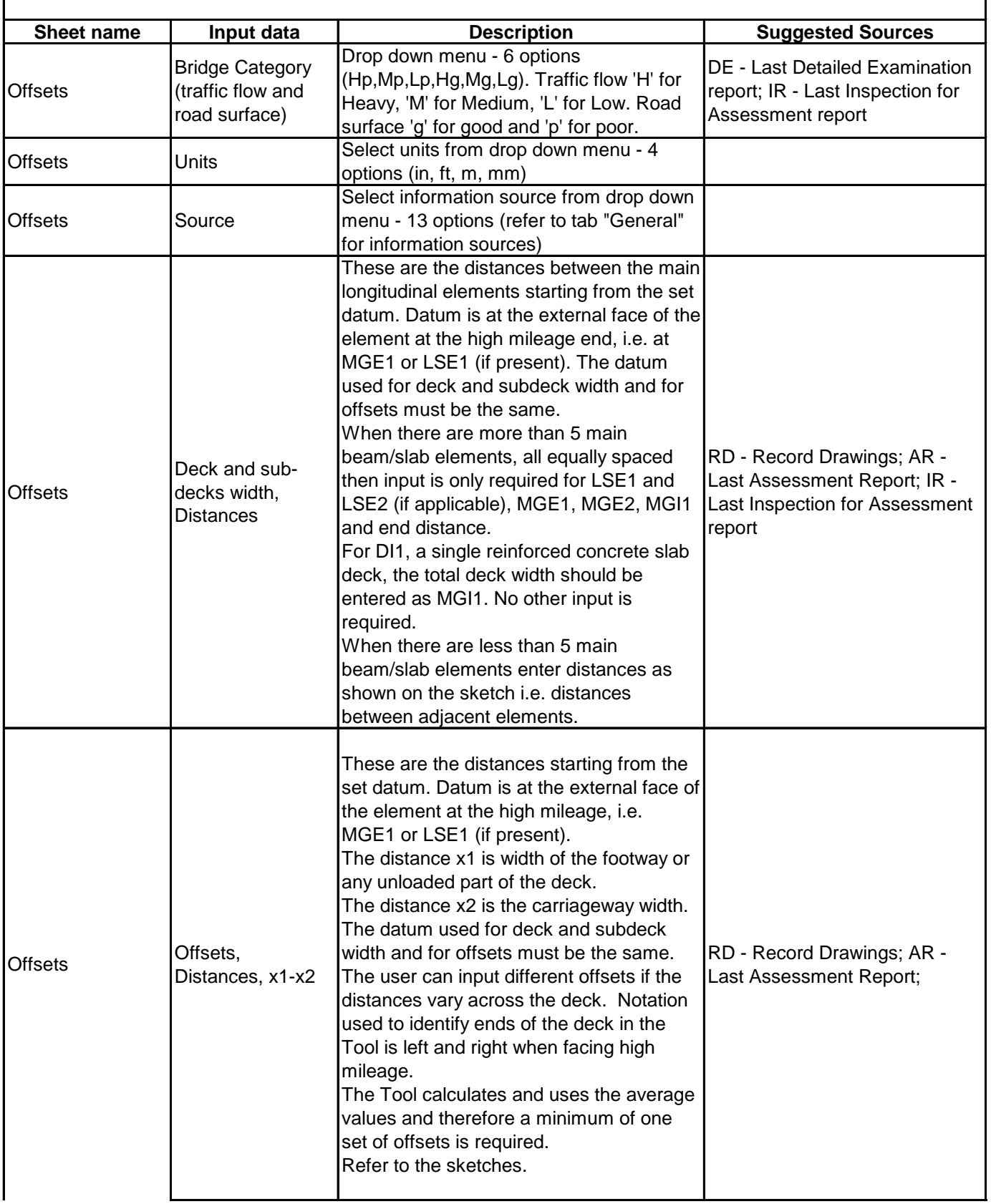

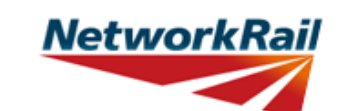

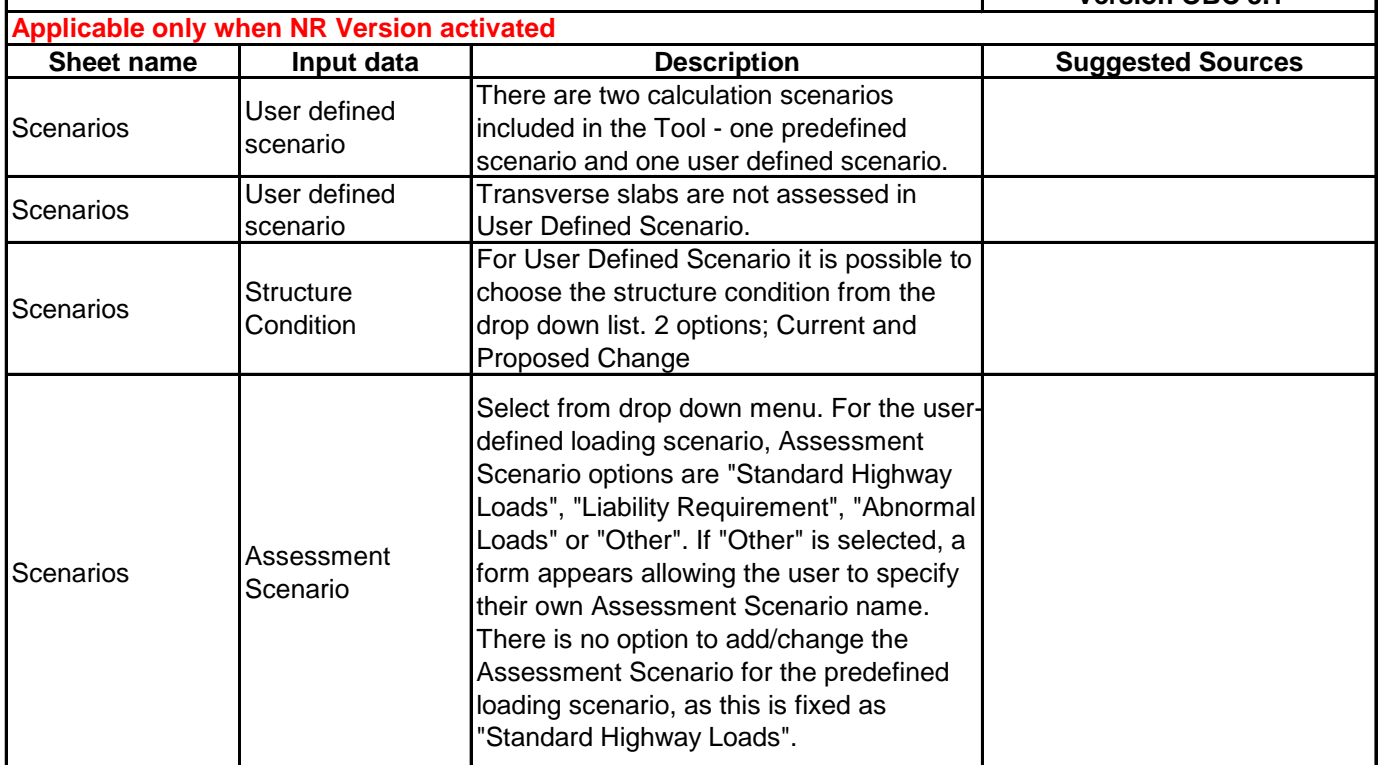

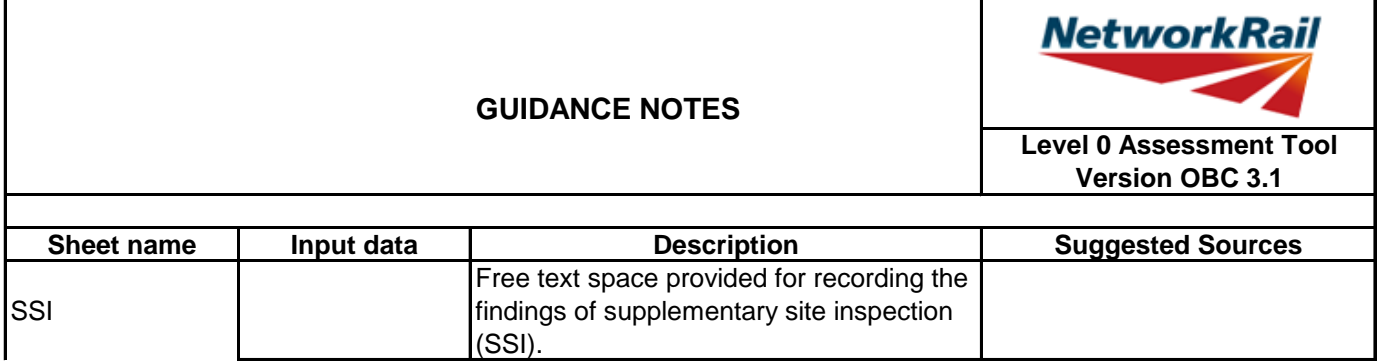

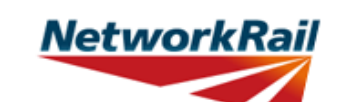

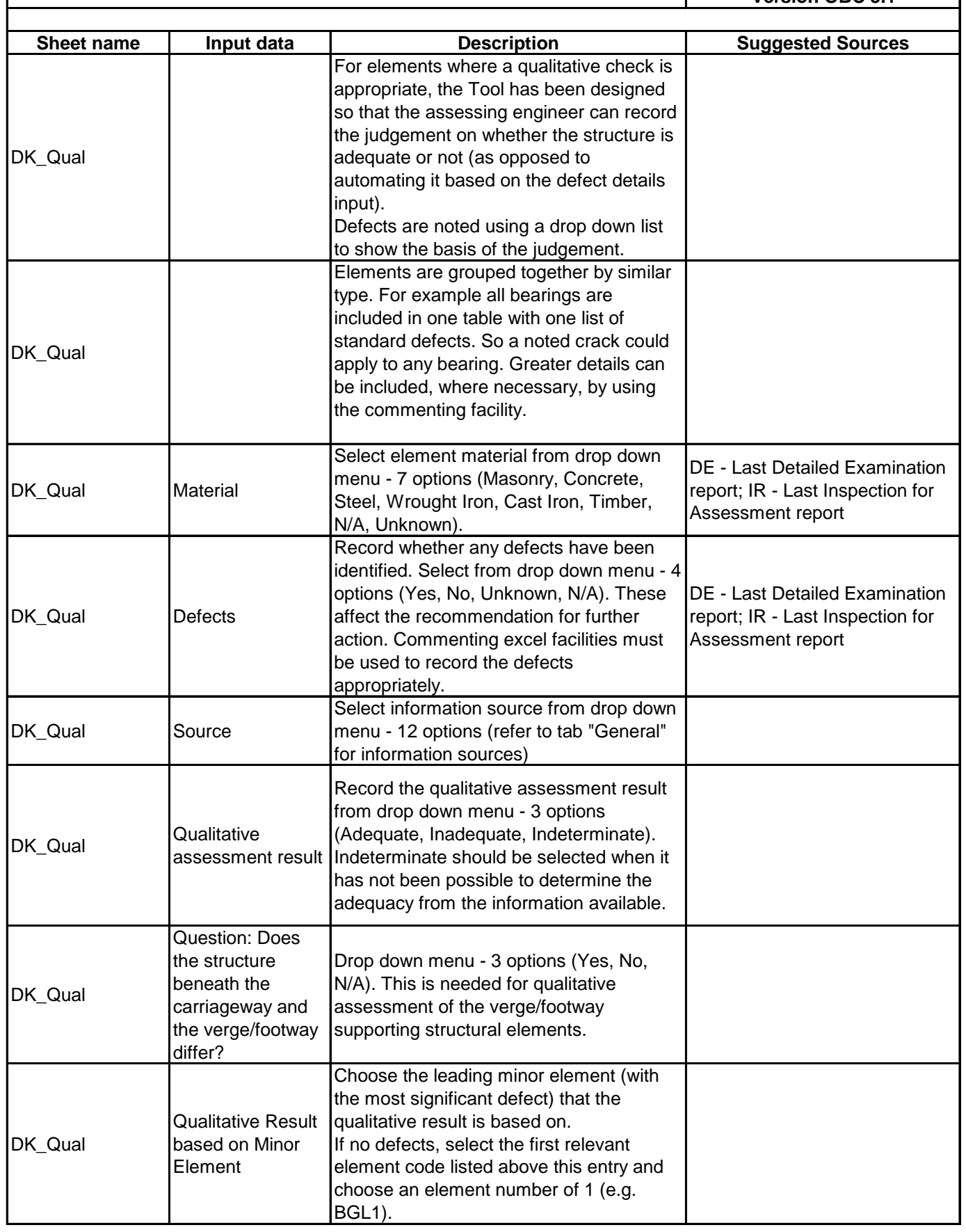

# **NetworkRail**

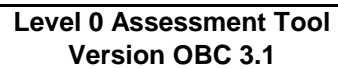

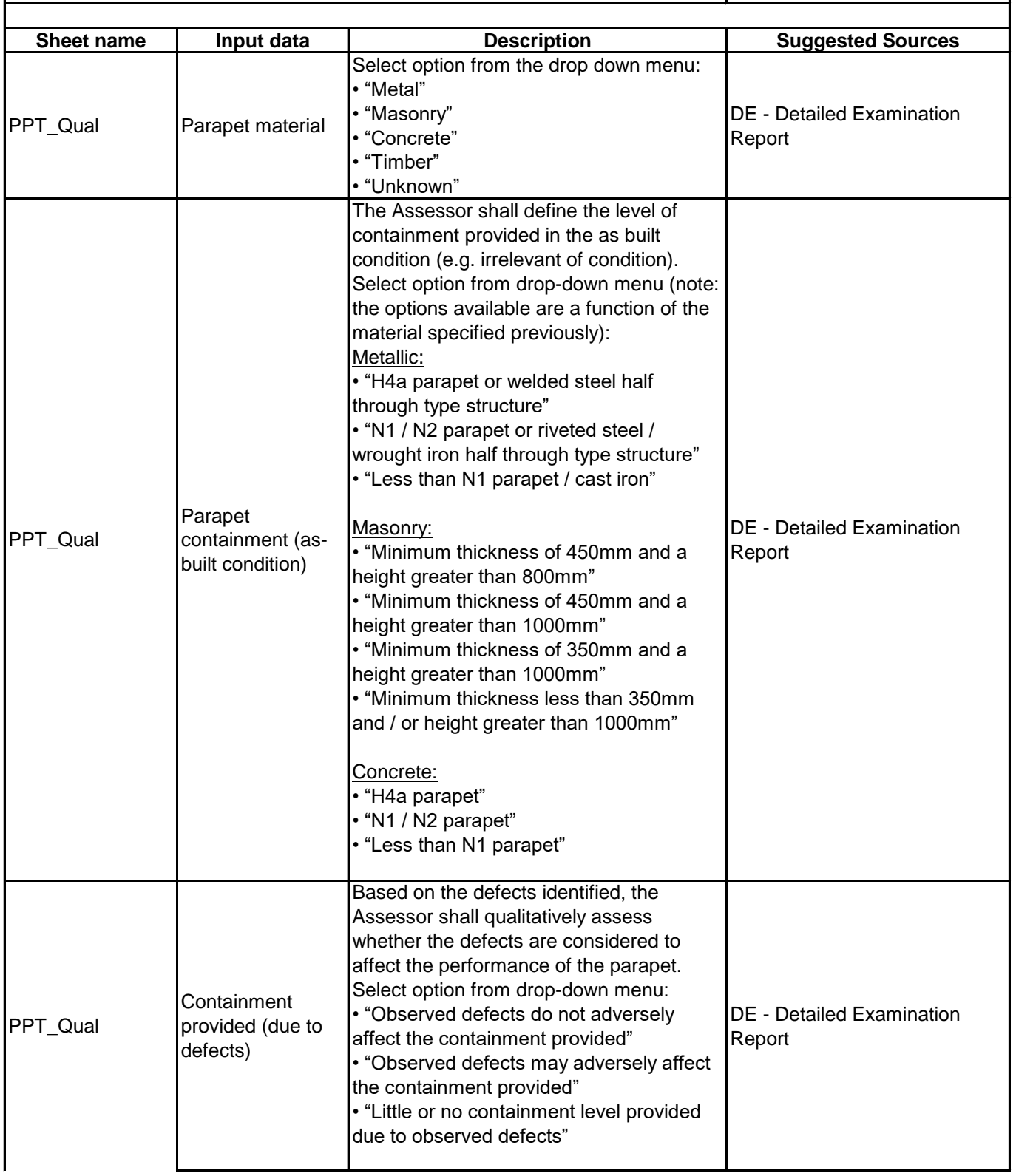

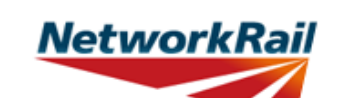

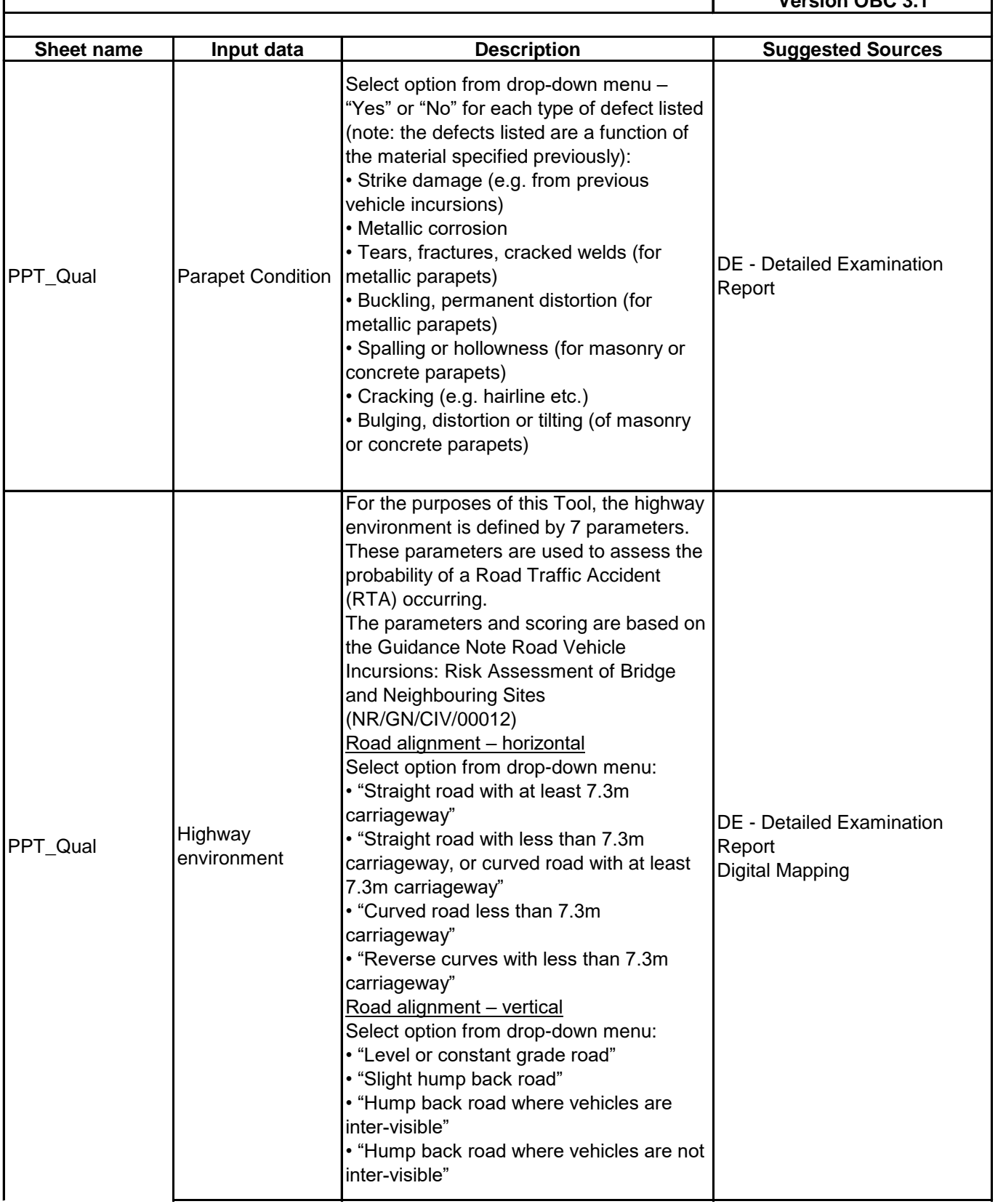

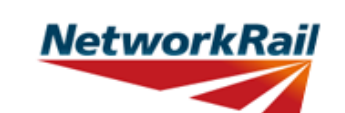

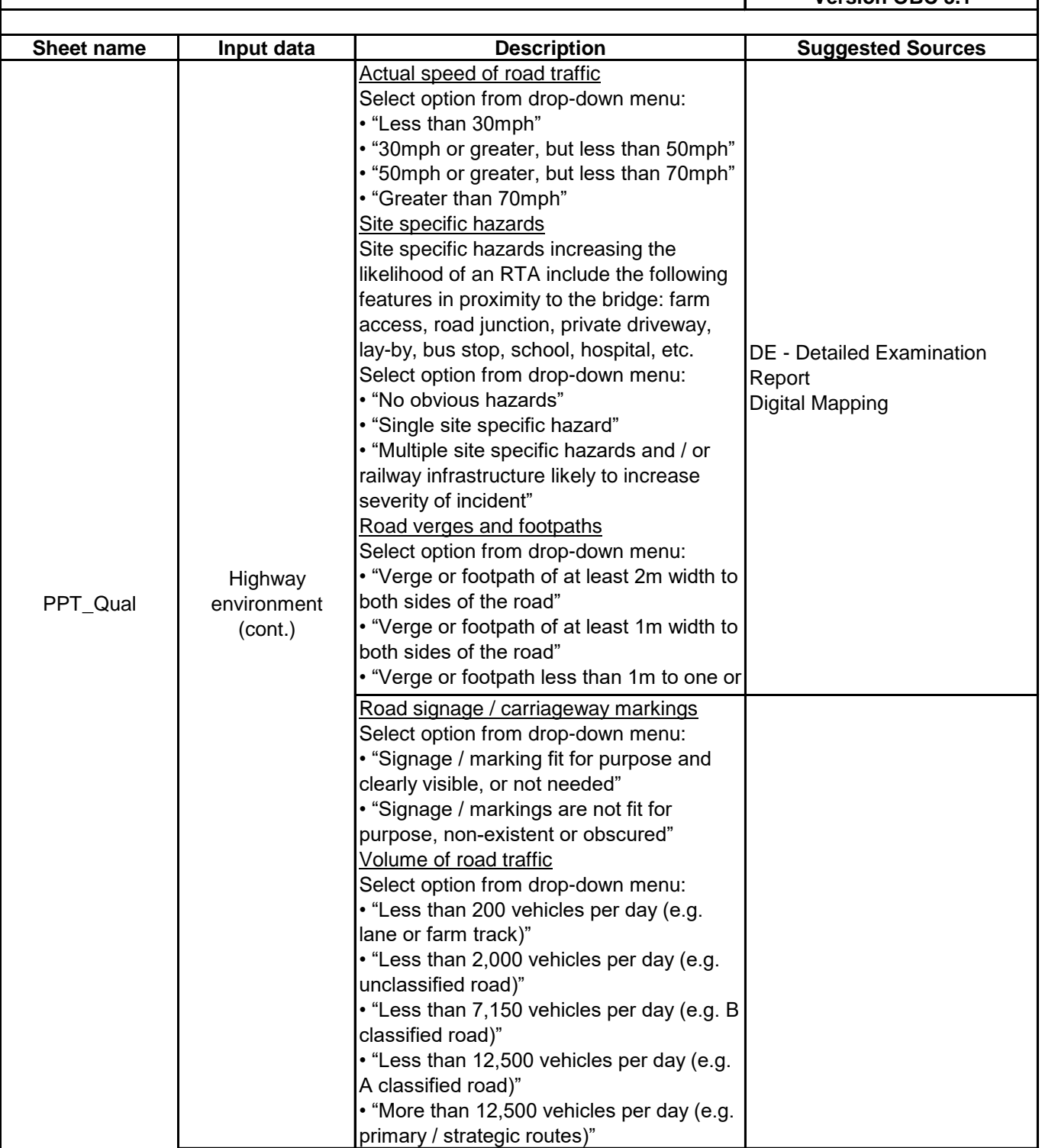

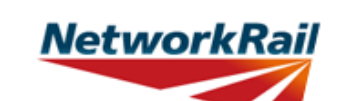

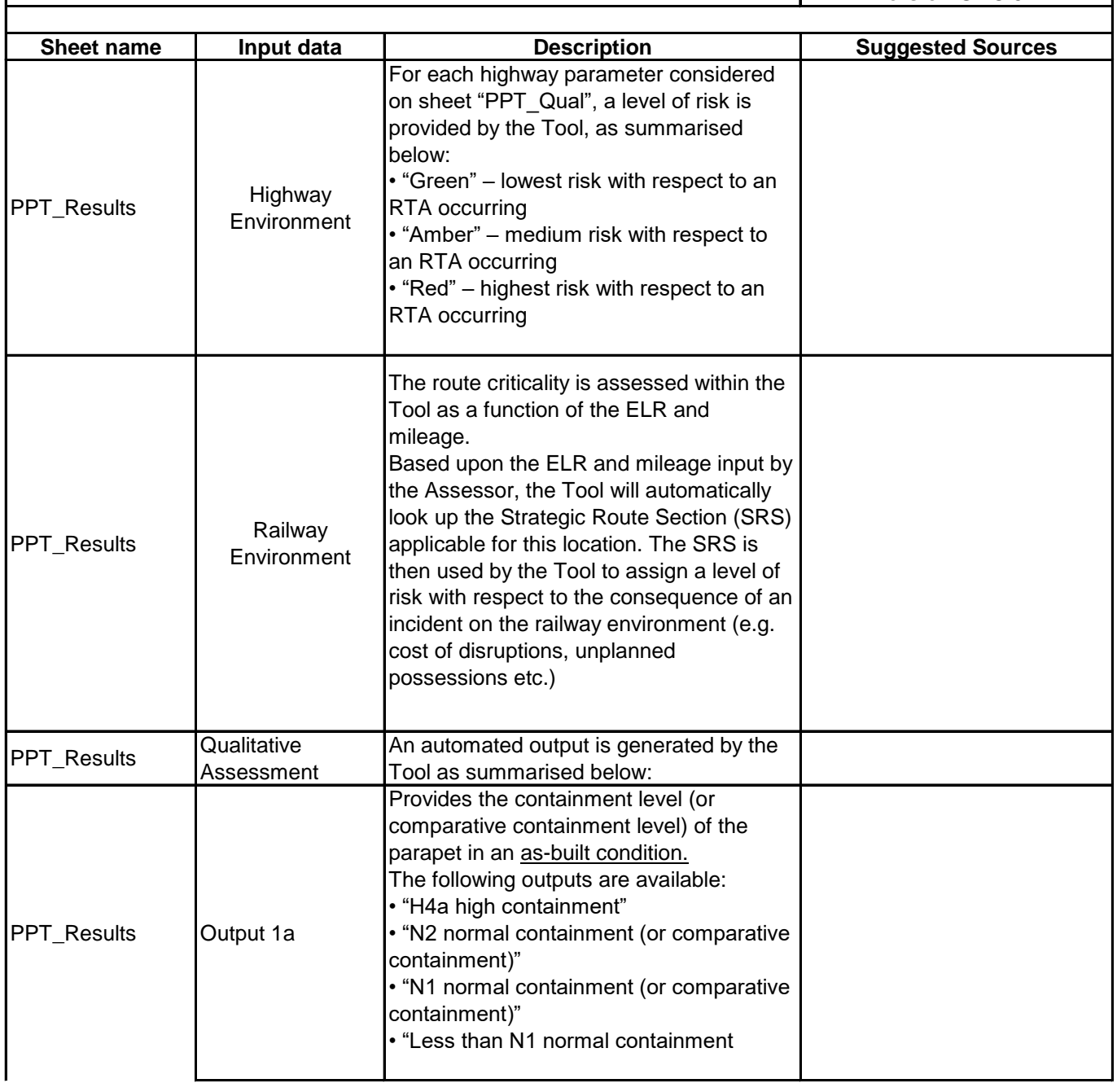

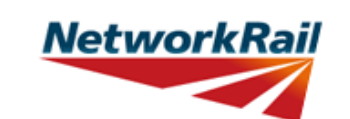

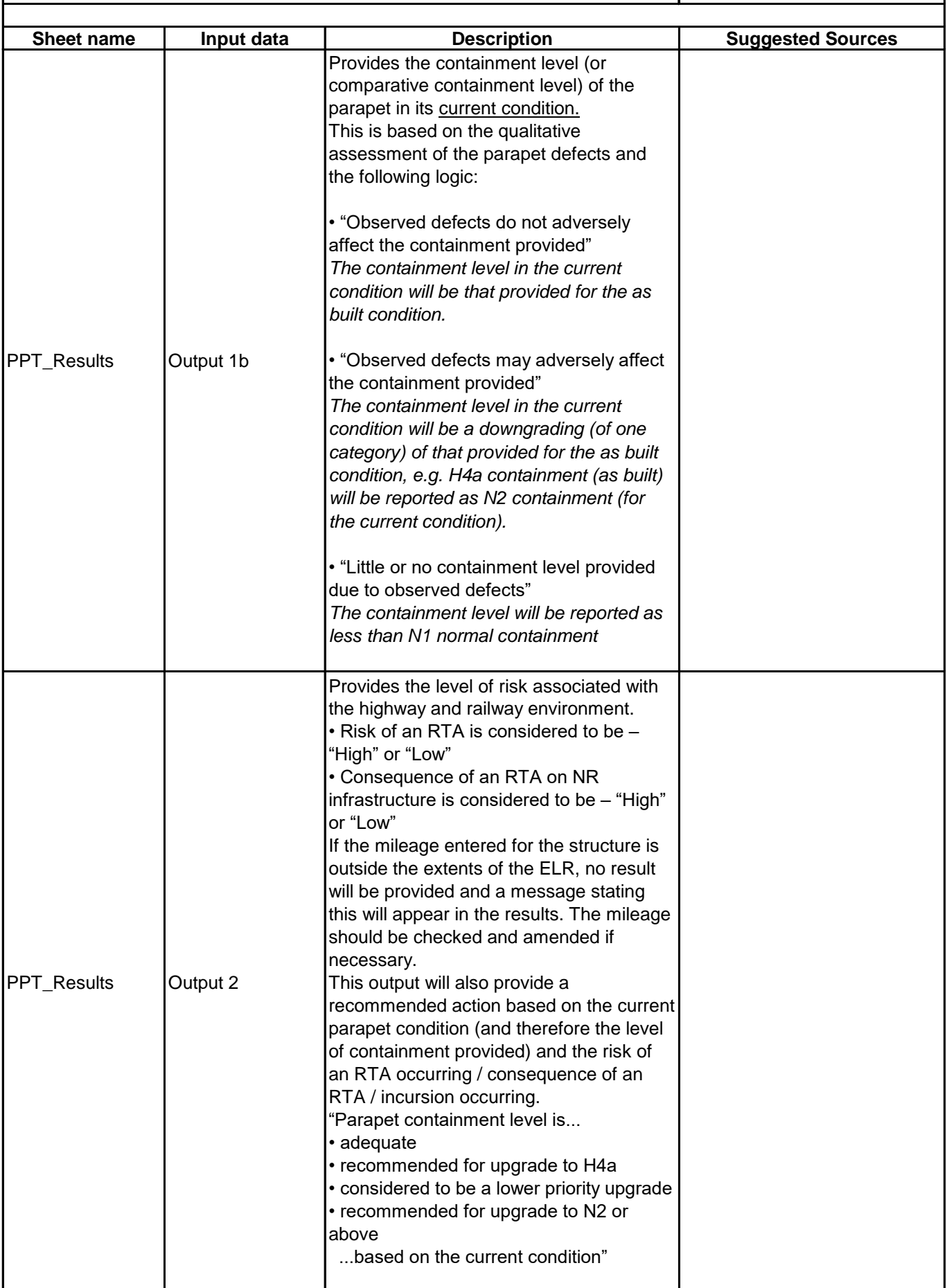

## **NetworkRail**

#### **GUIDANCE NOTES**

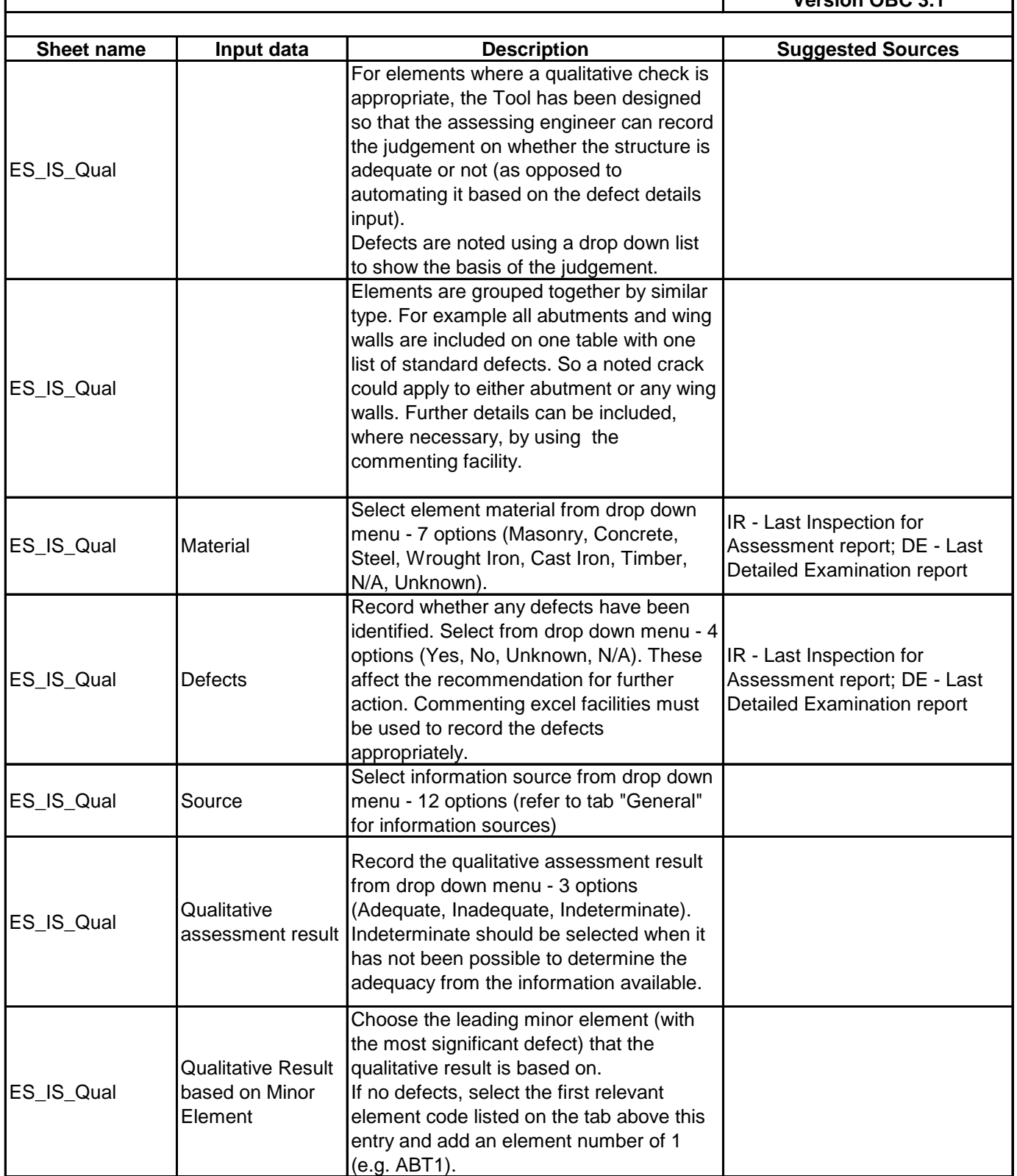

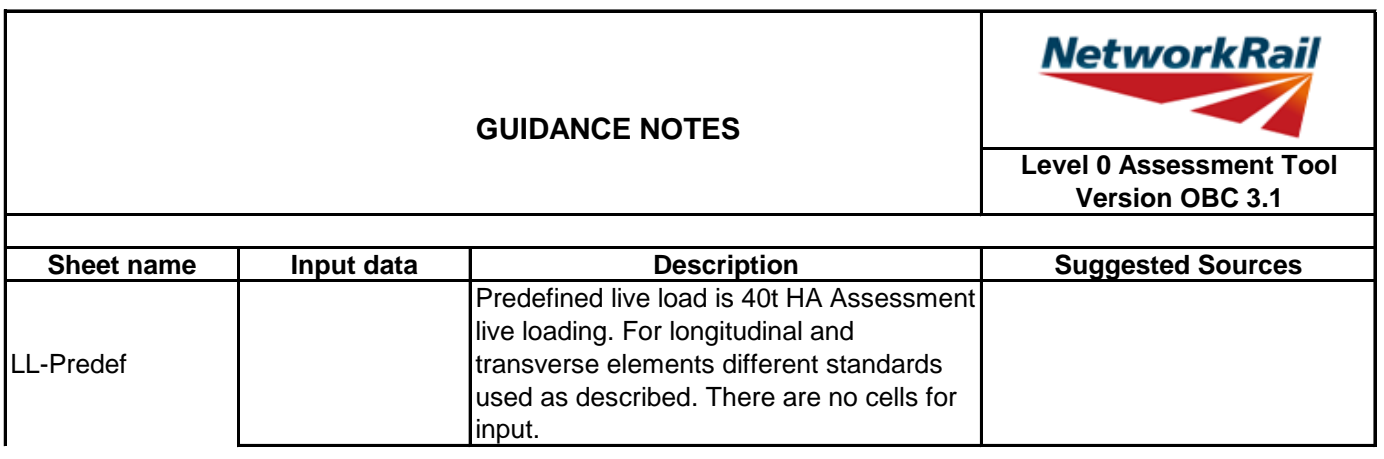

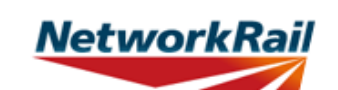

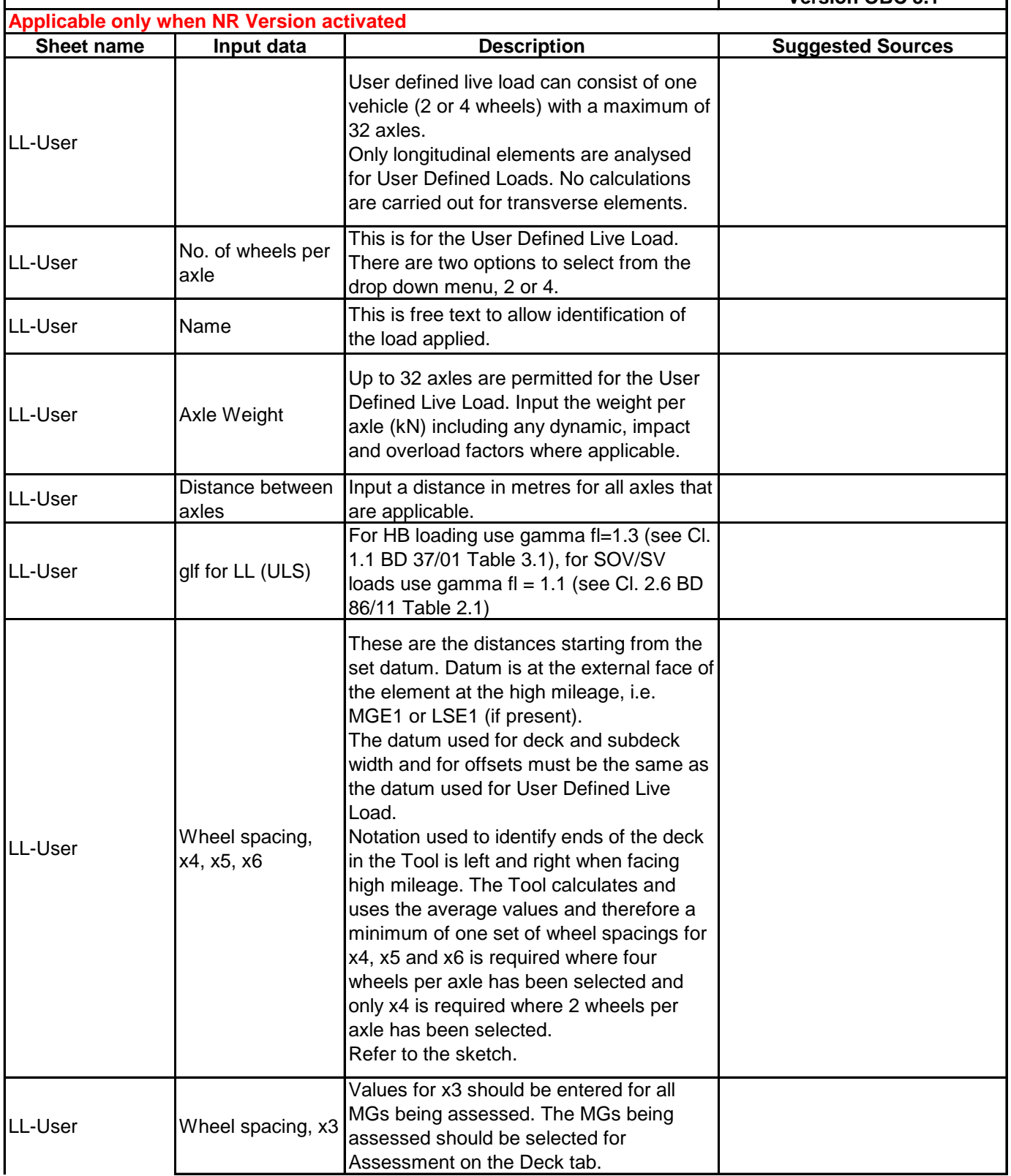

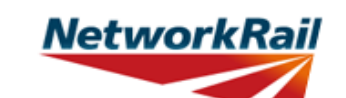

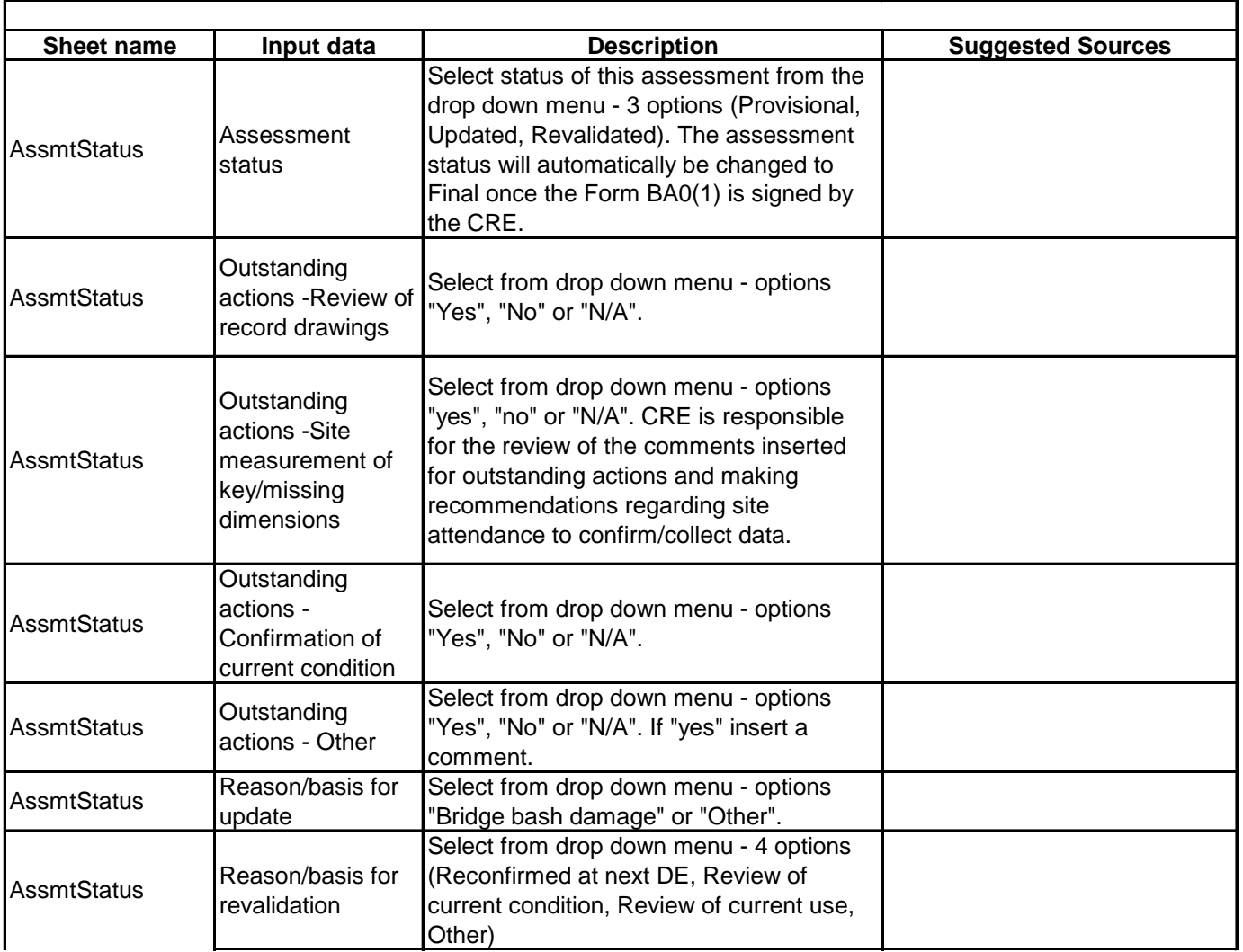

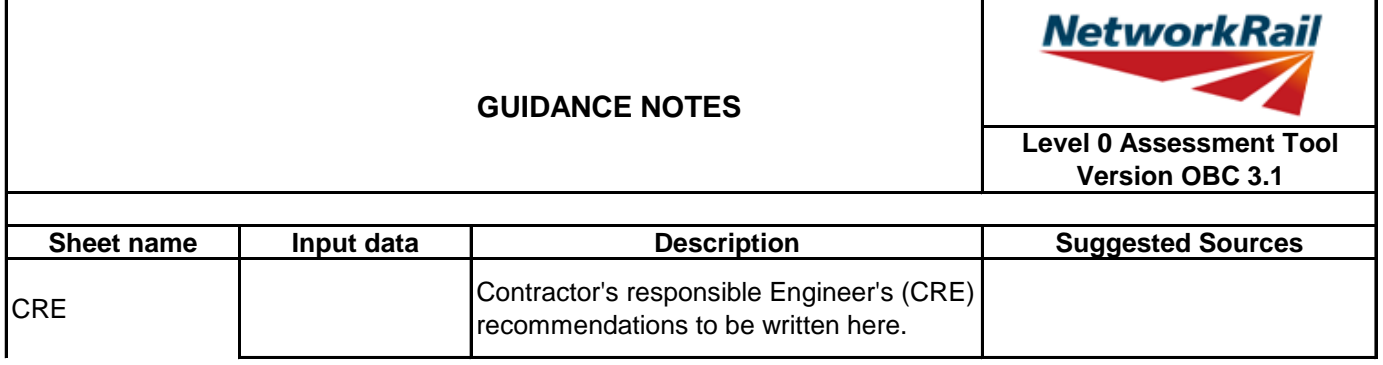

7

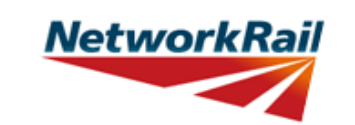

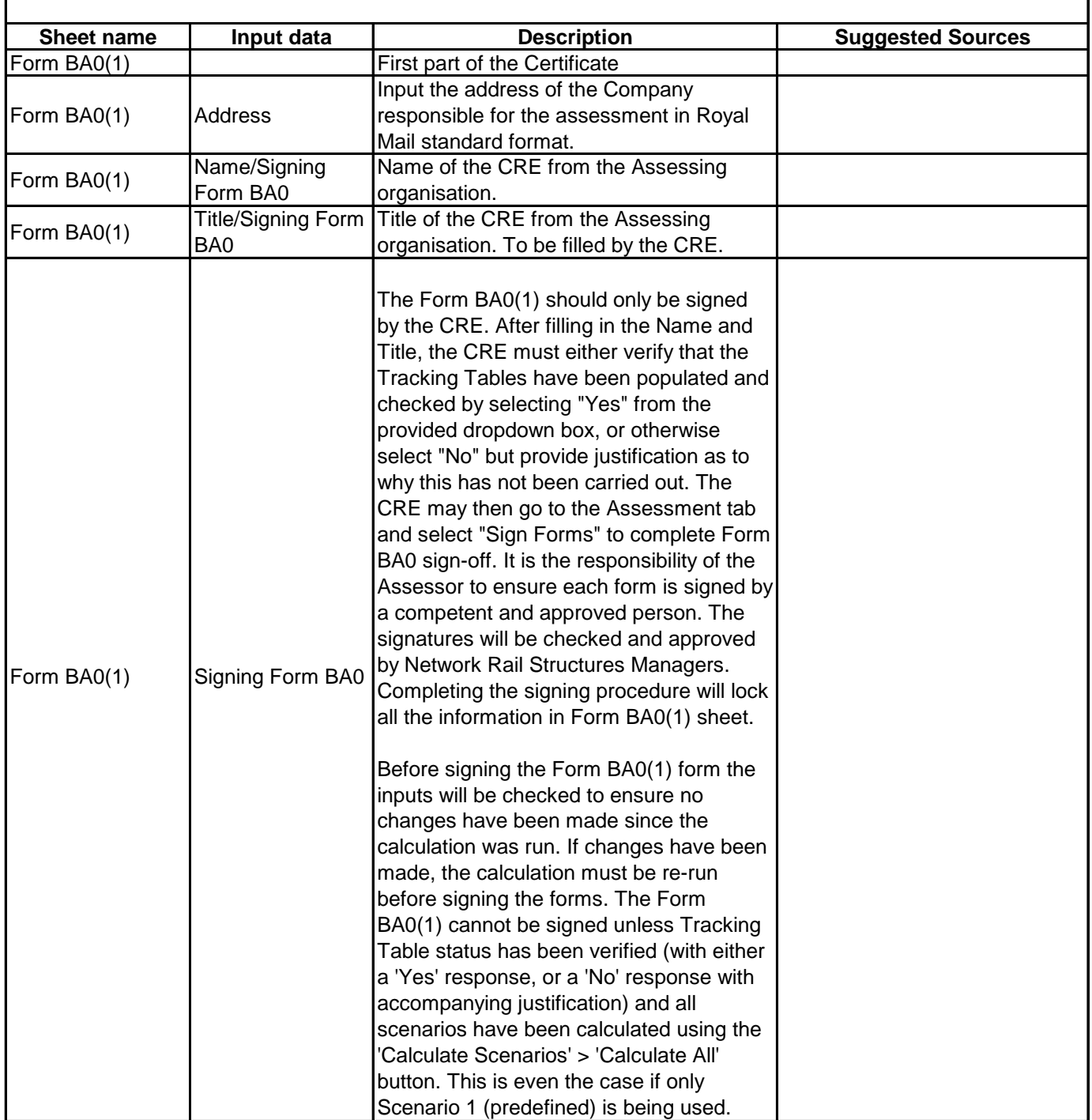

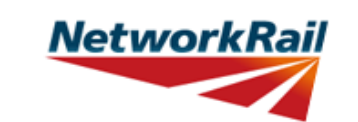

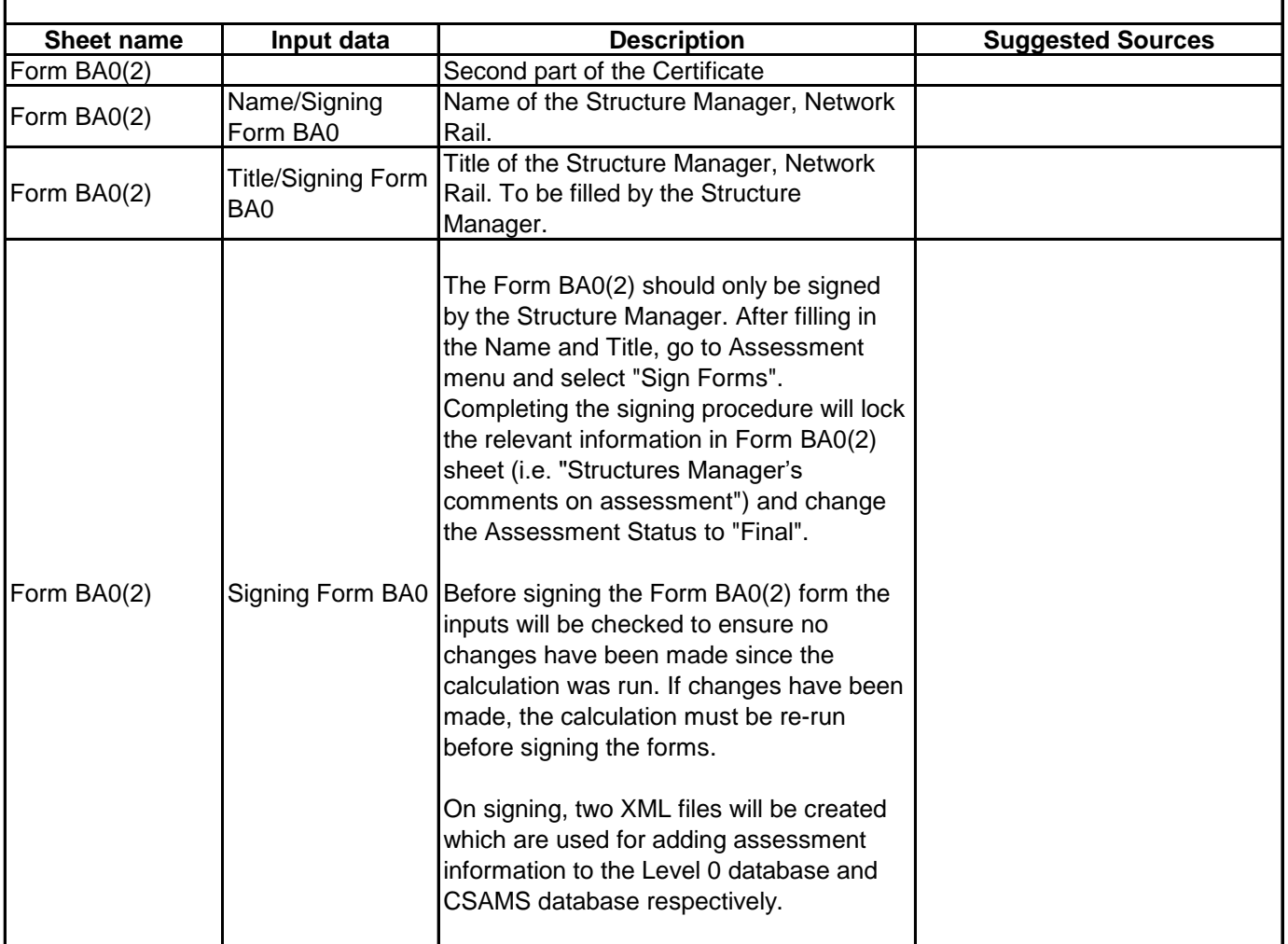

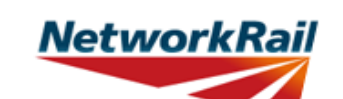

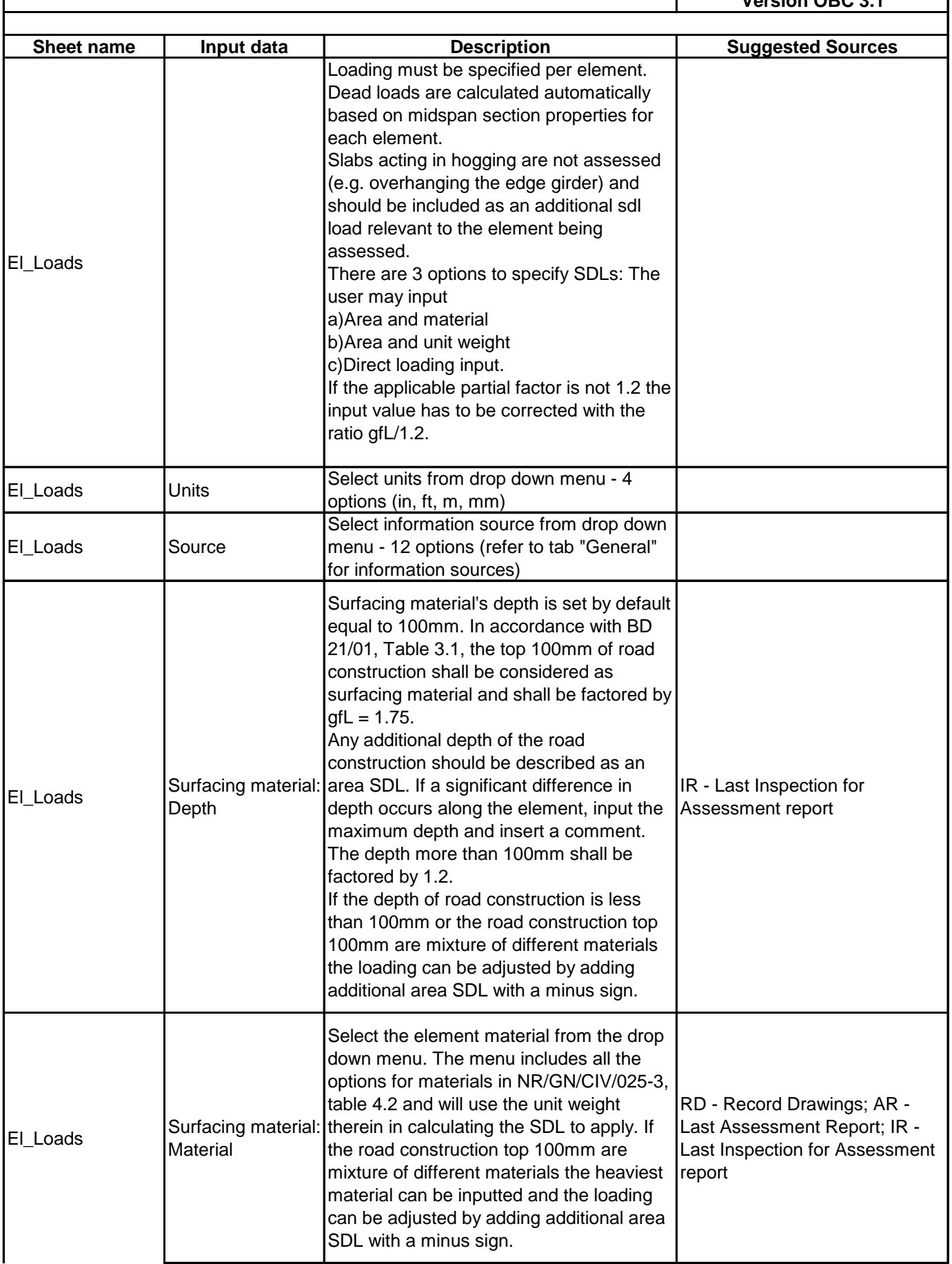

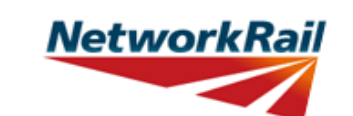

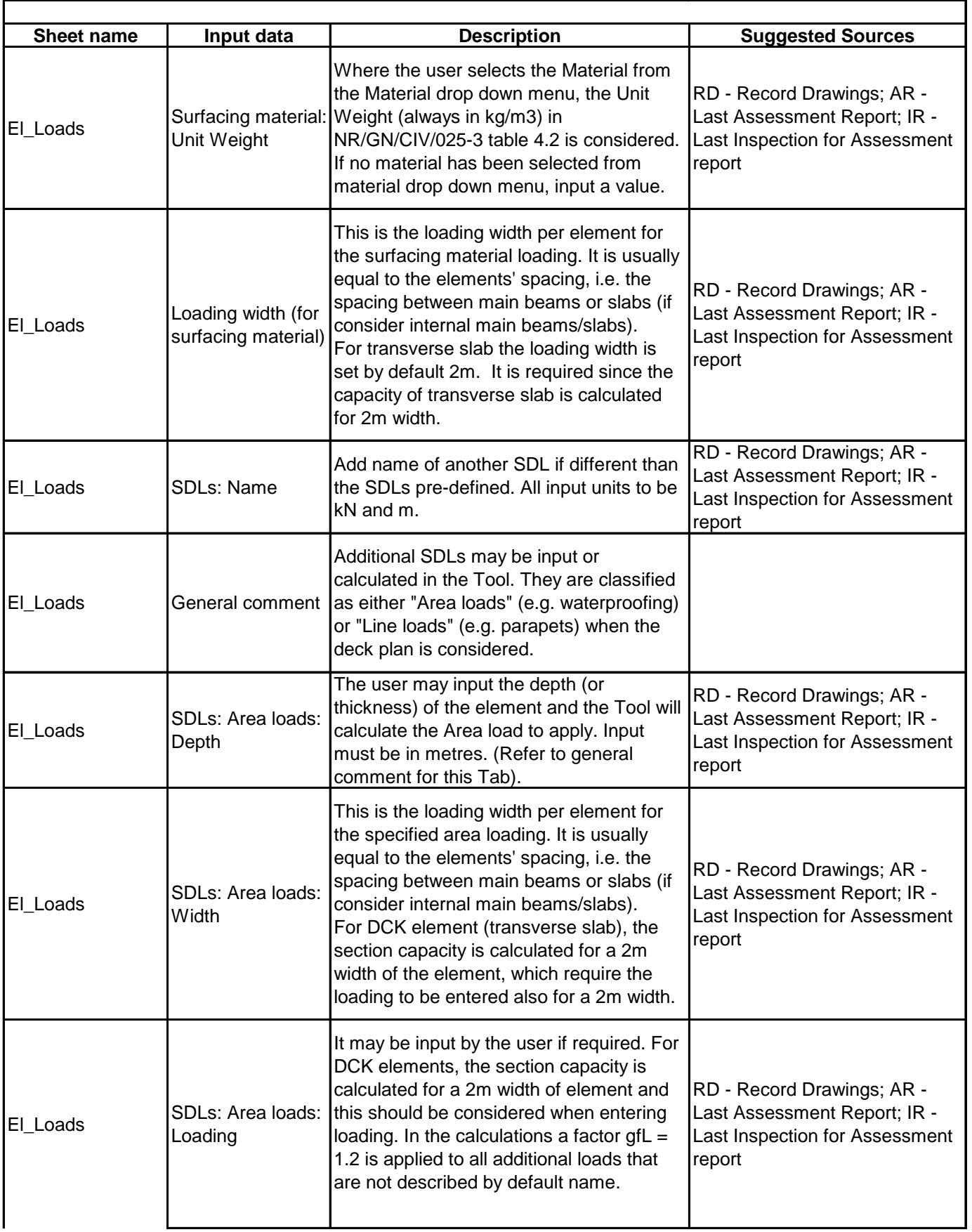

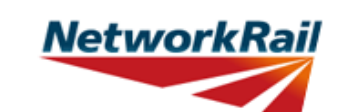

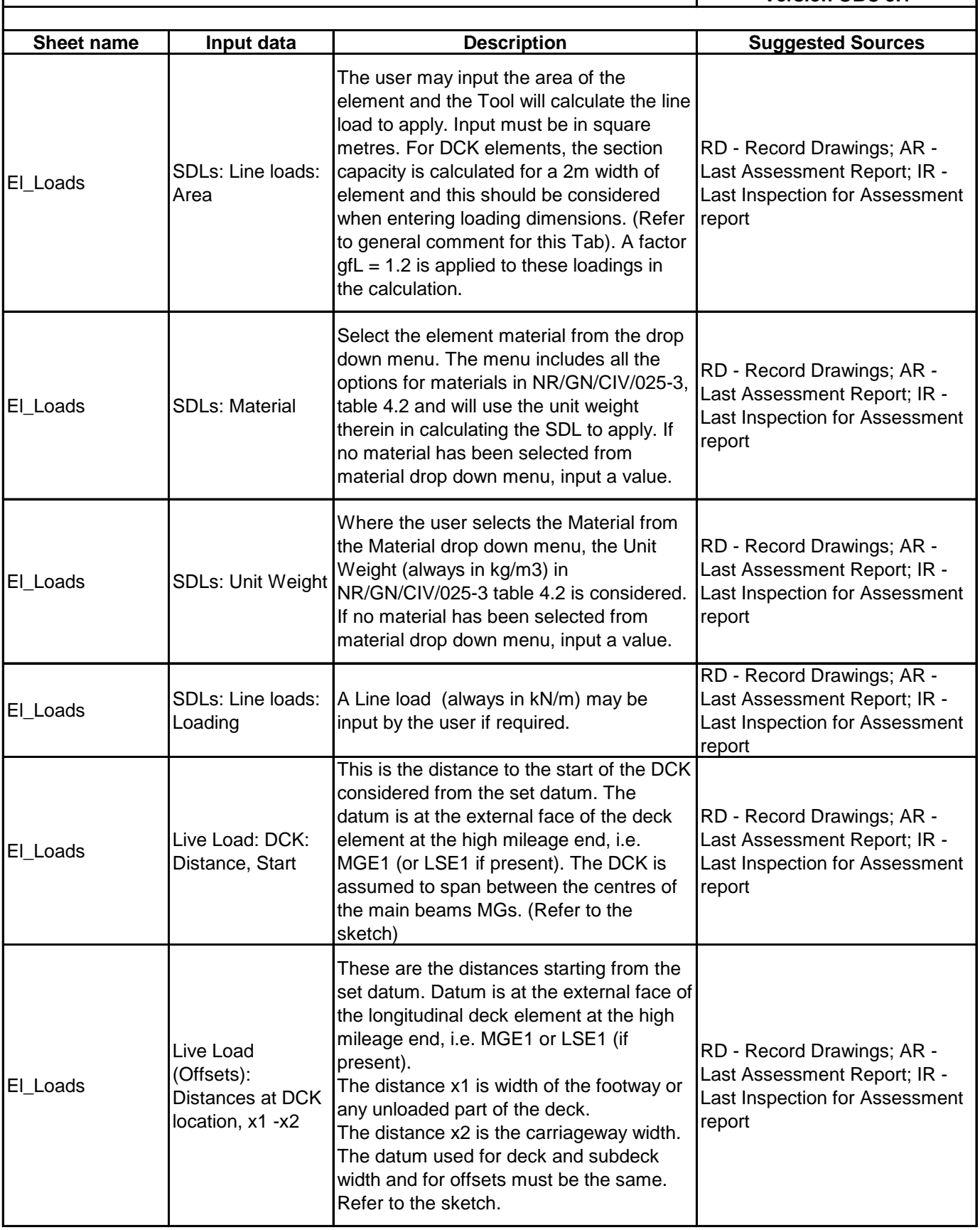

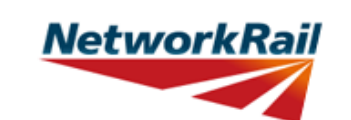

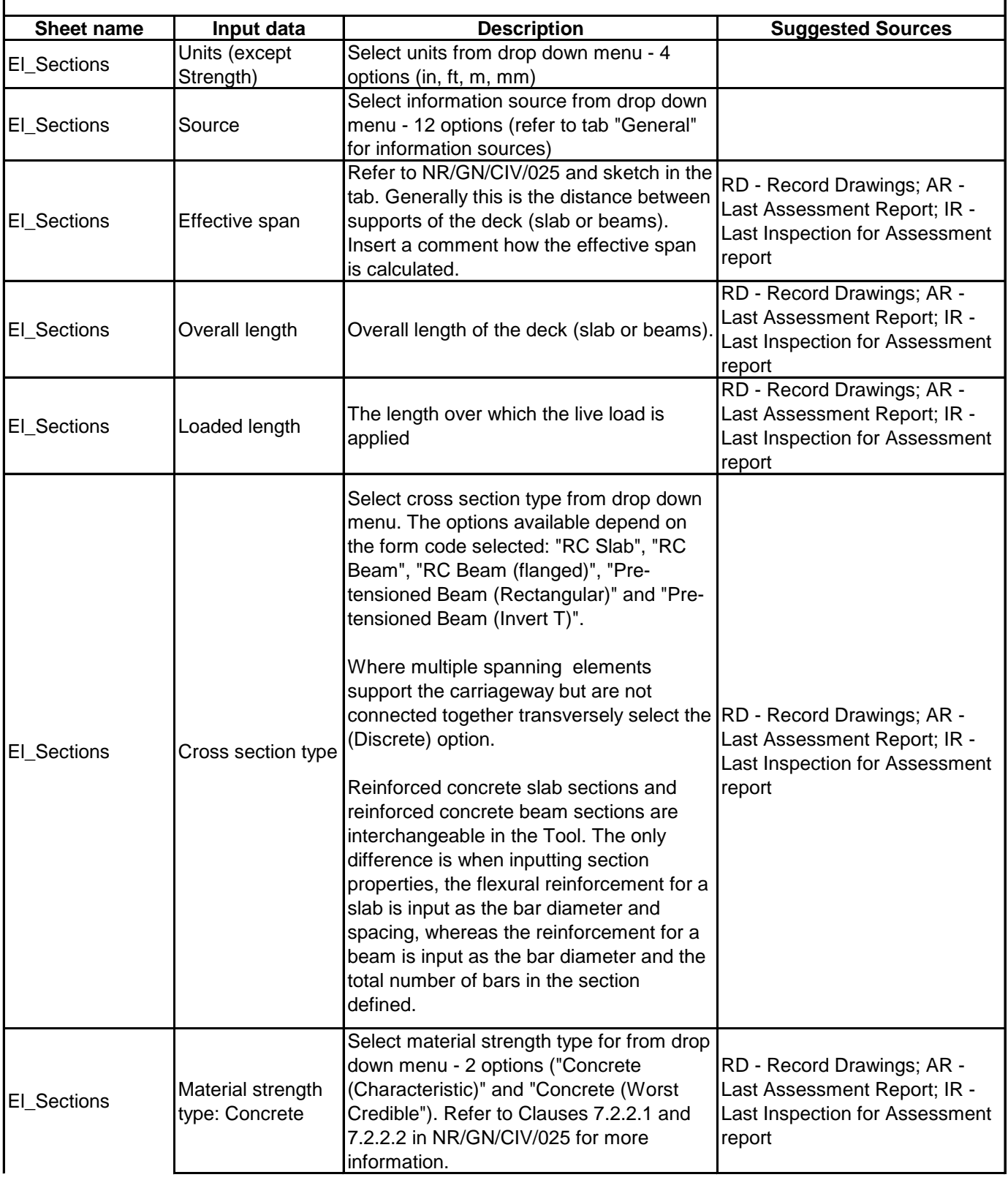

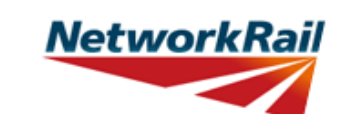

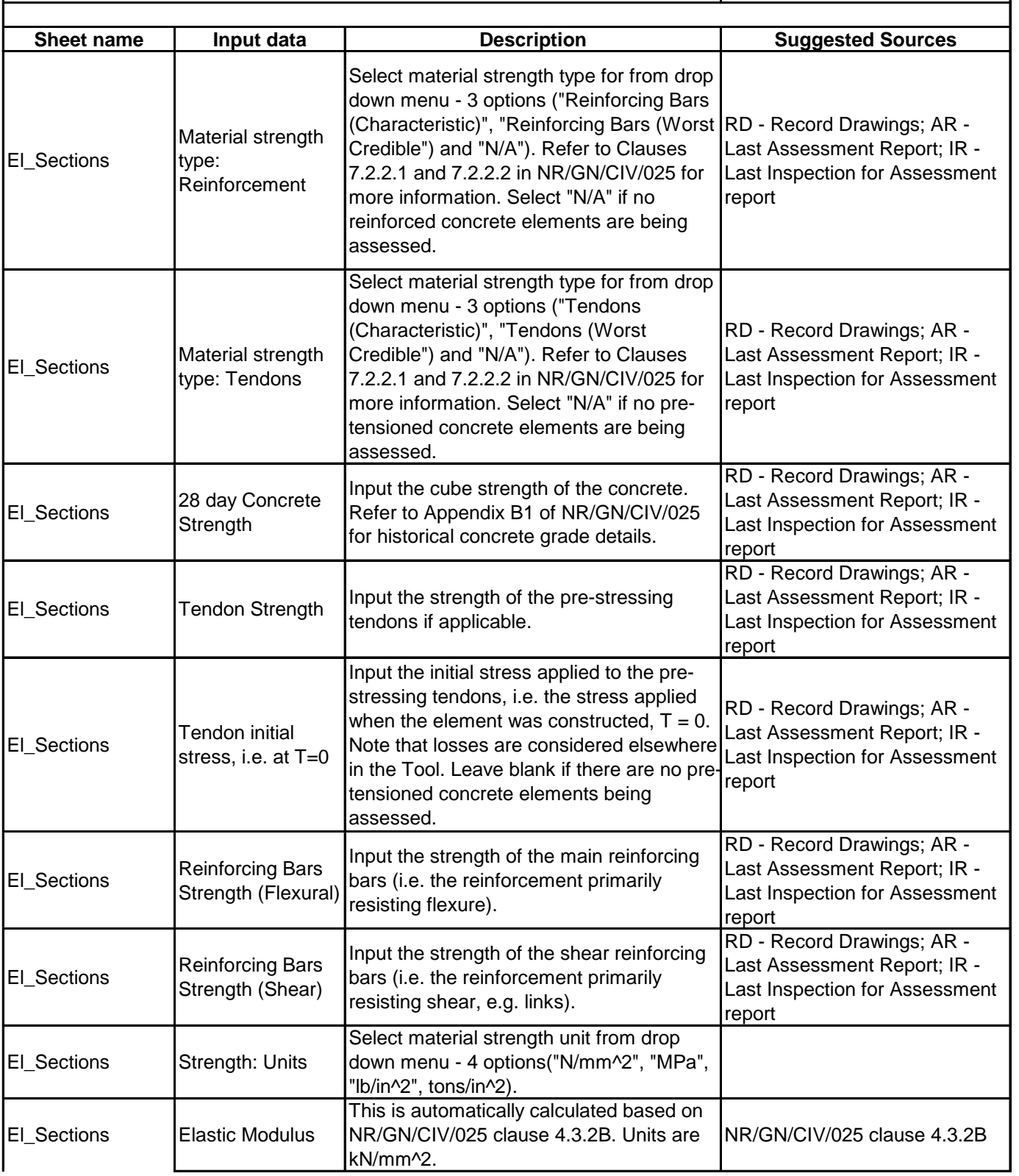

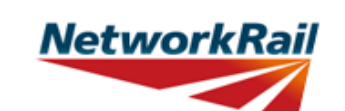

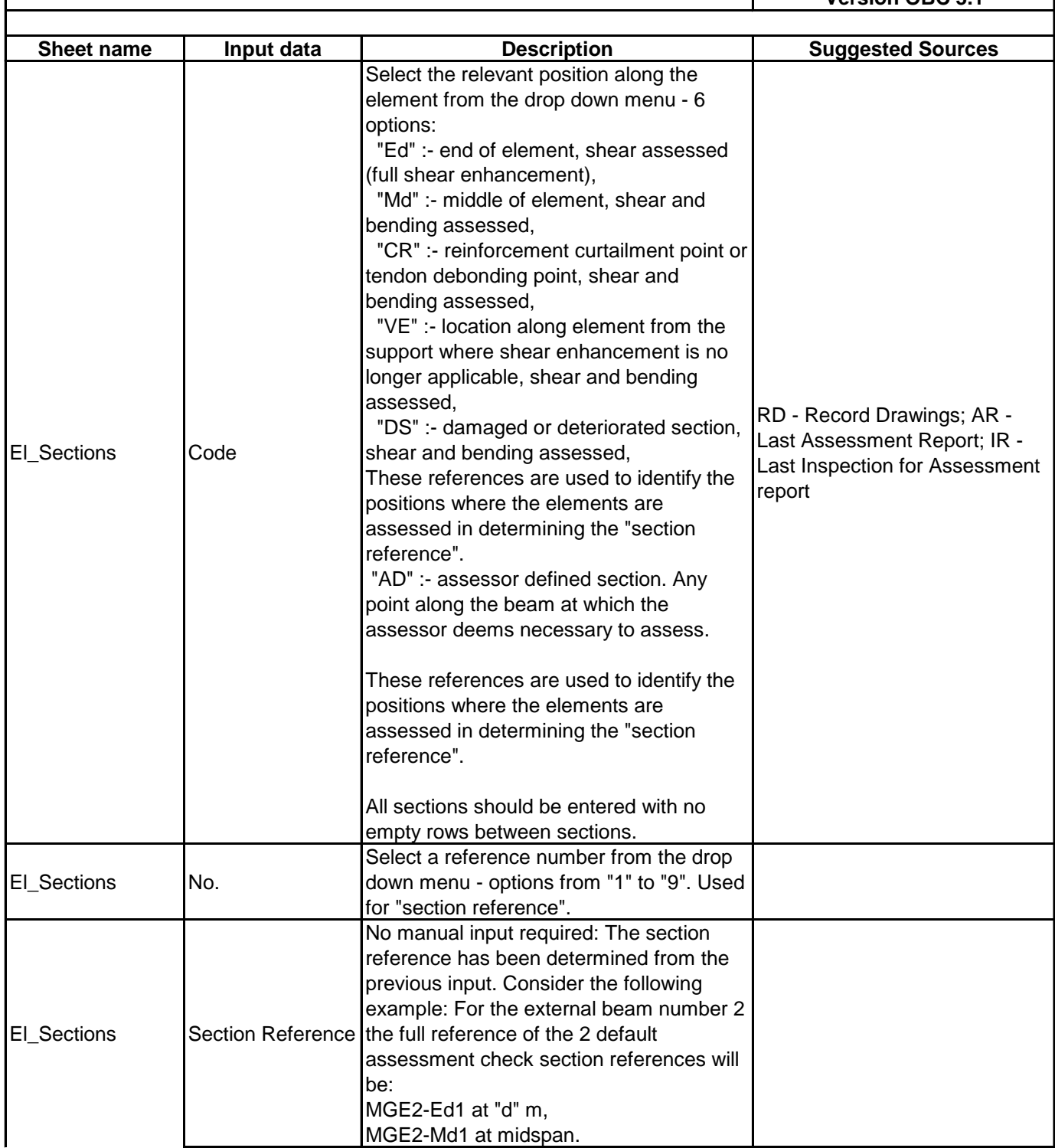

**NetworkRail** 

#### **Level 0 Assessment Tool Version OBC 3.1**

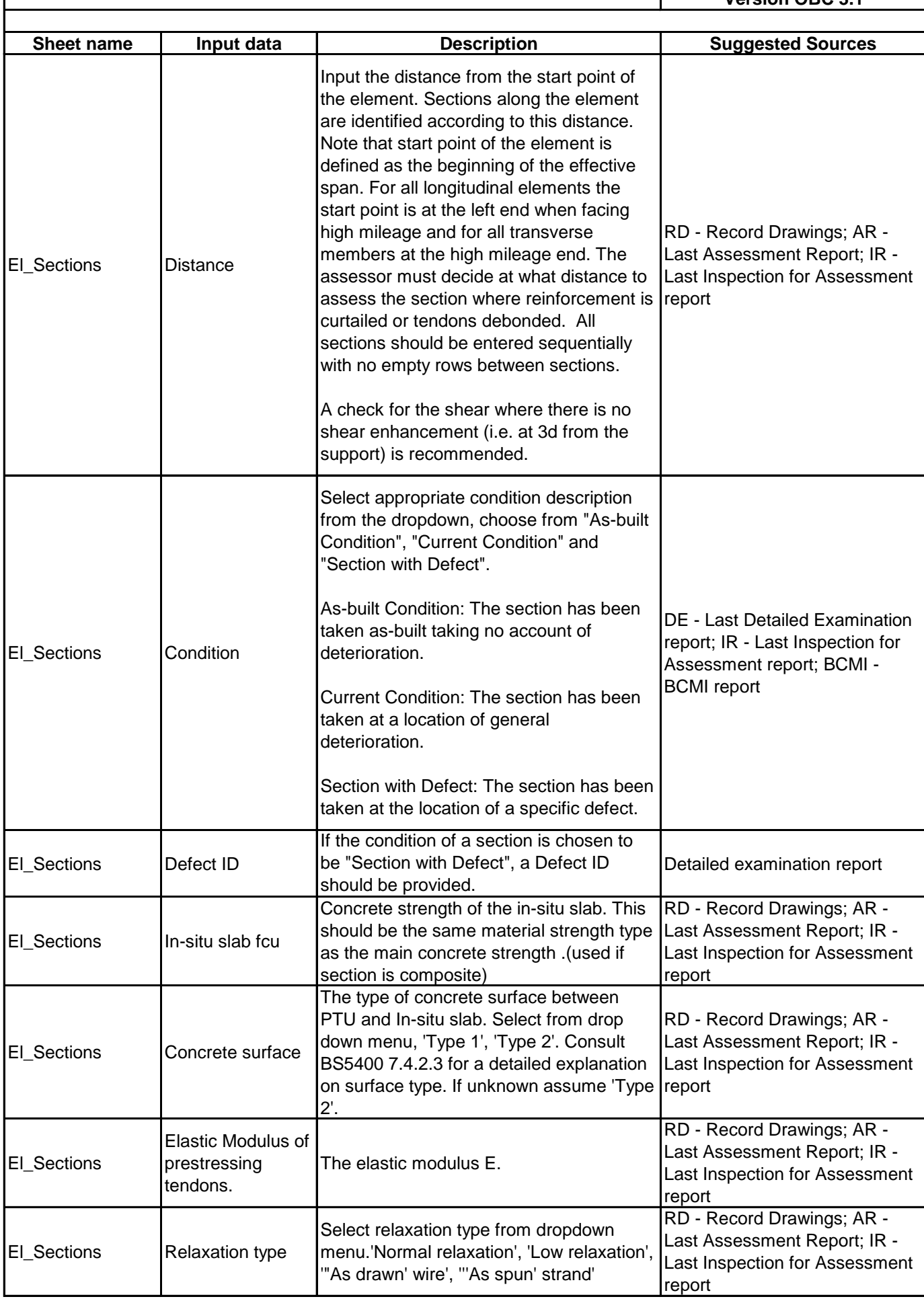

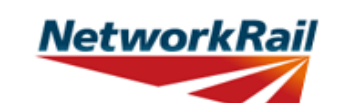

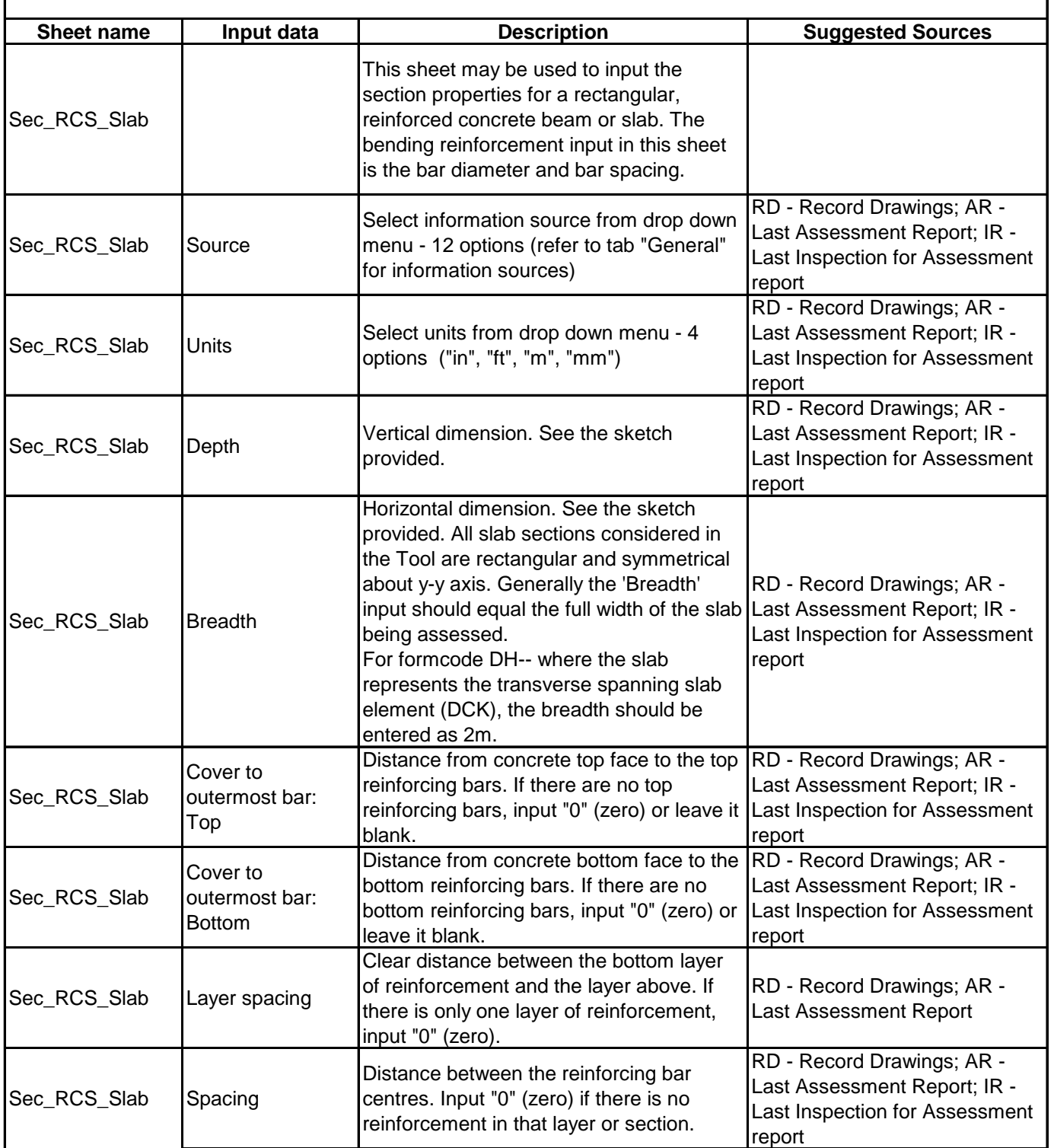

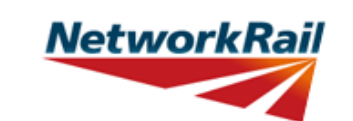

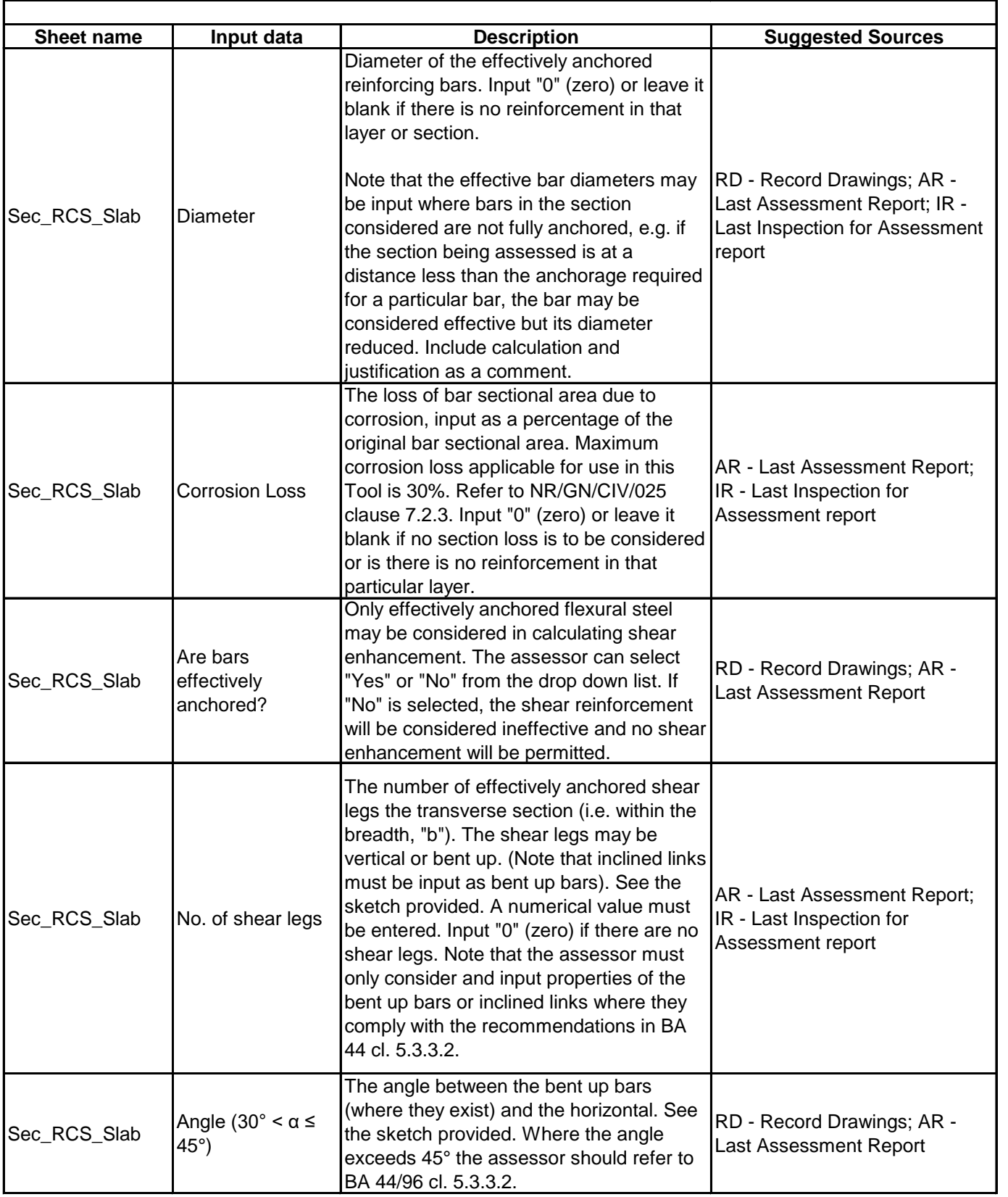

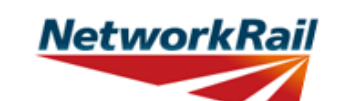

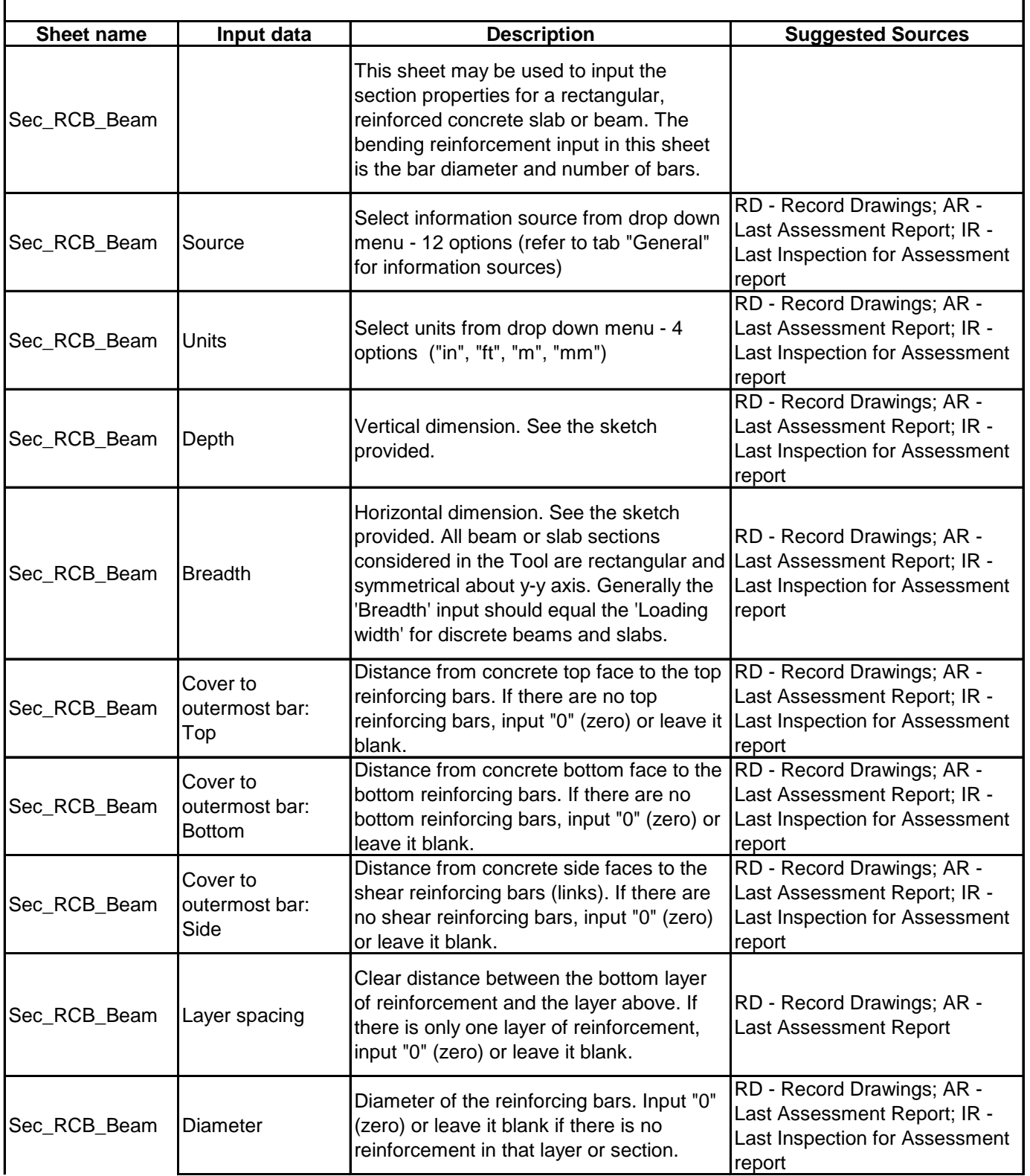

**NetworkRail** 

#### **Level 0 Assessment Tool Version OBC 3.1**

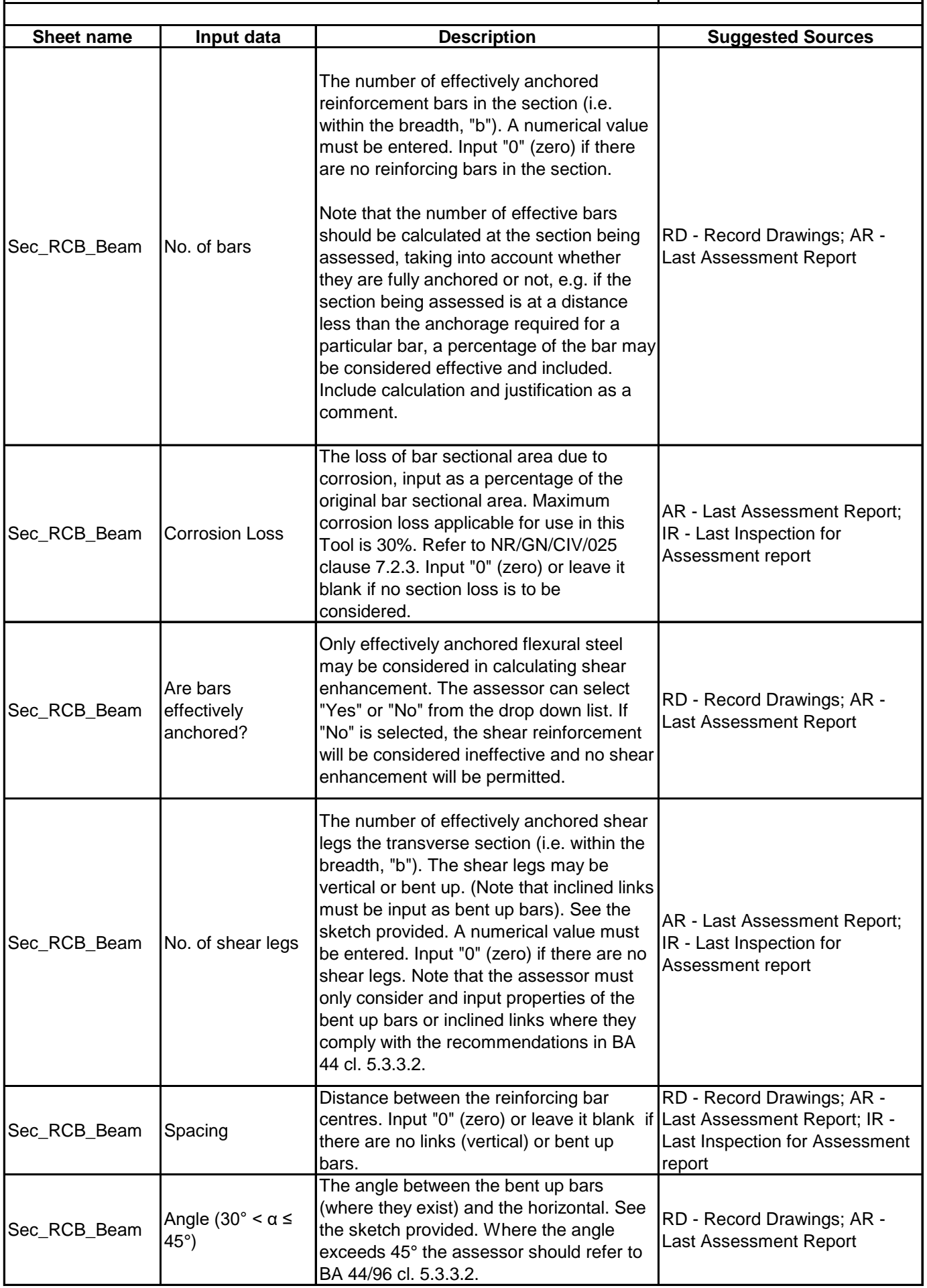

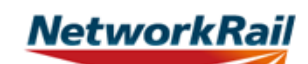

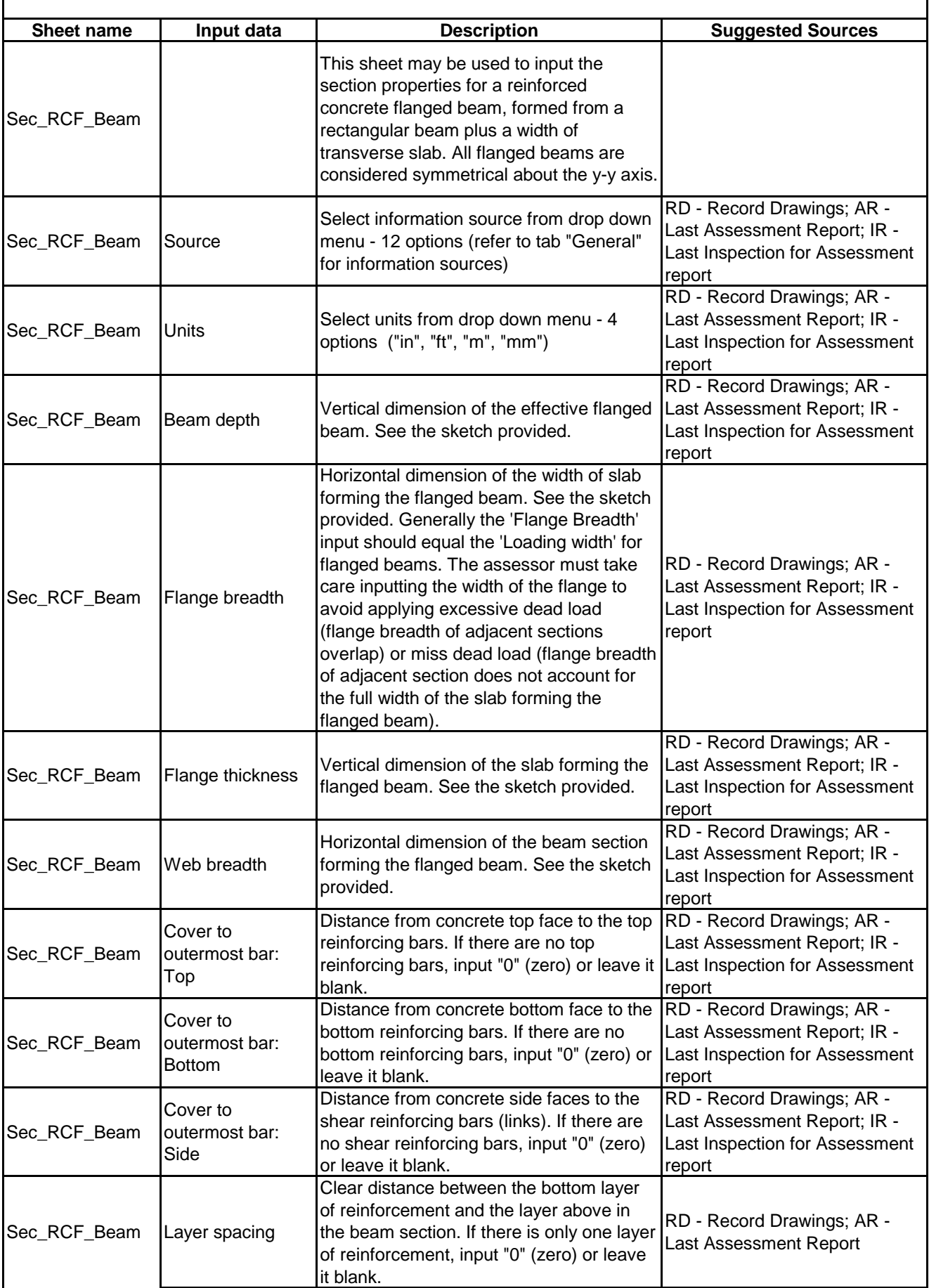

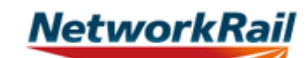

#### **Level 0 Assessment Tool Version OBC 3.1**

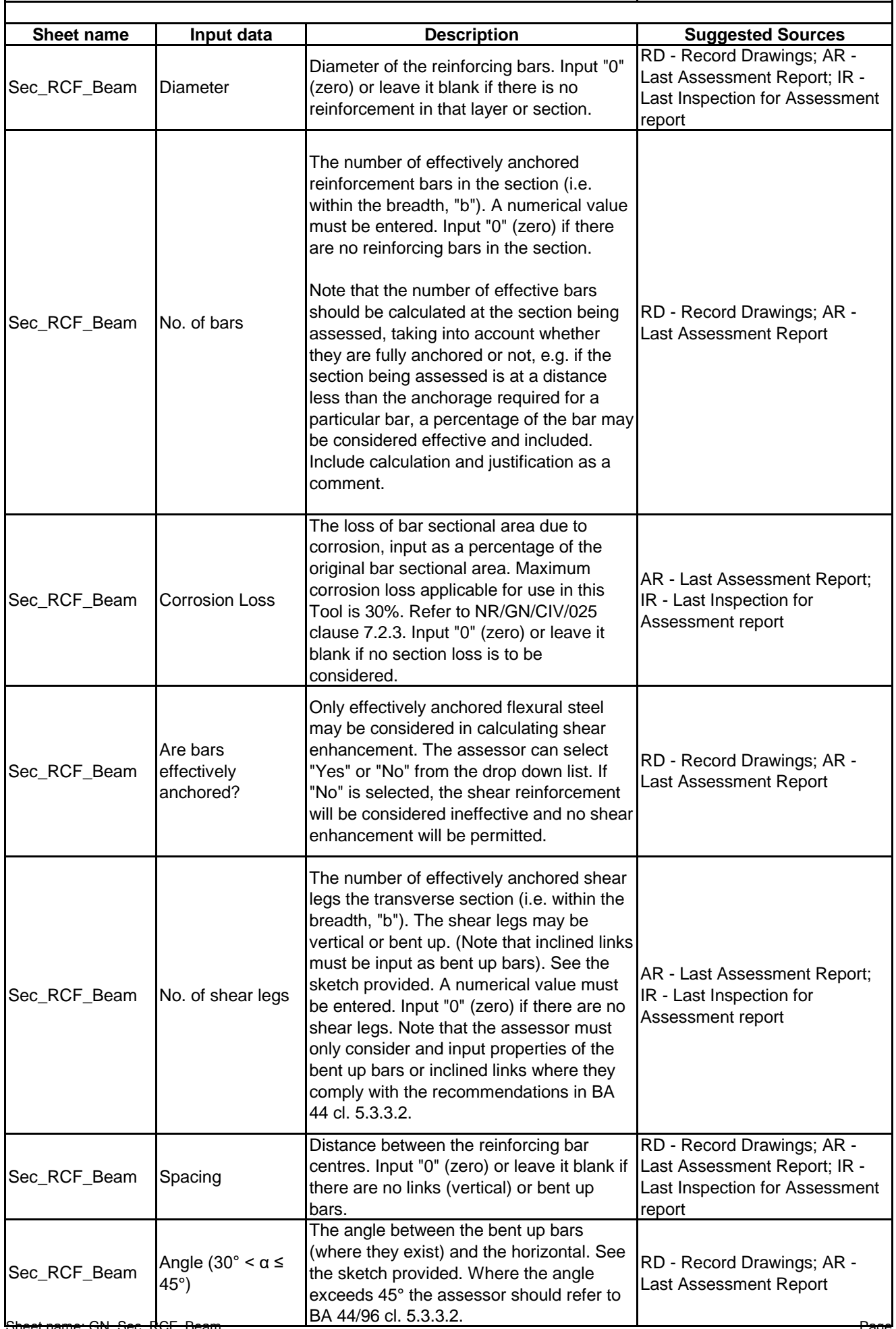

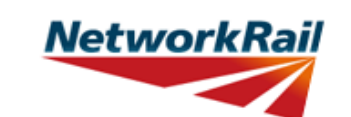

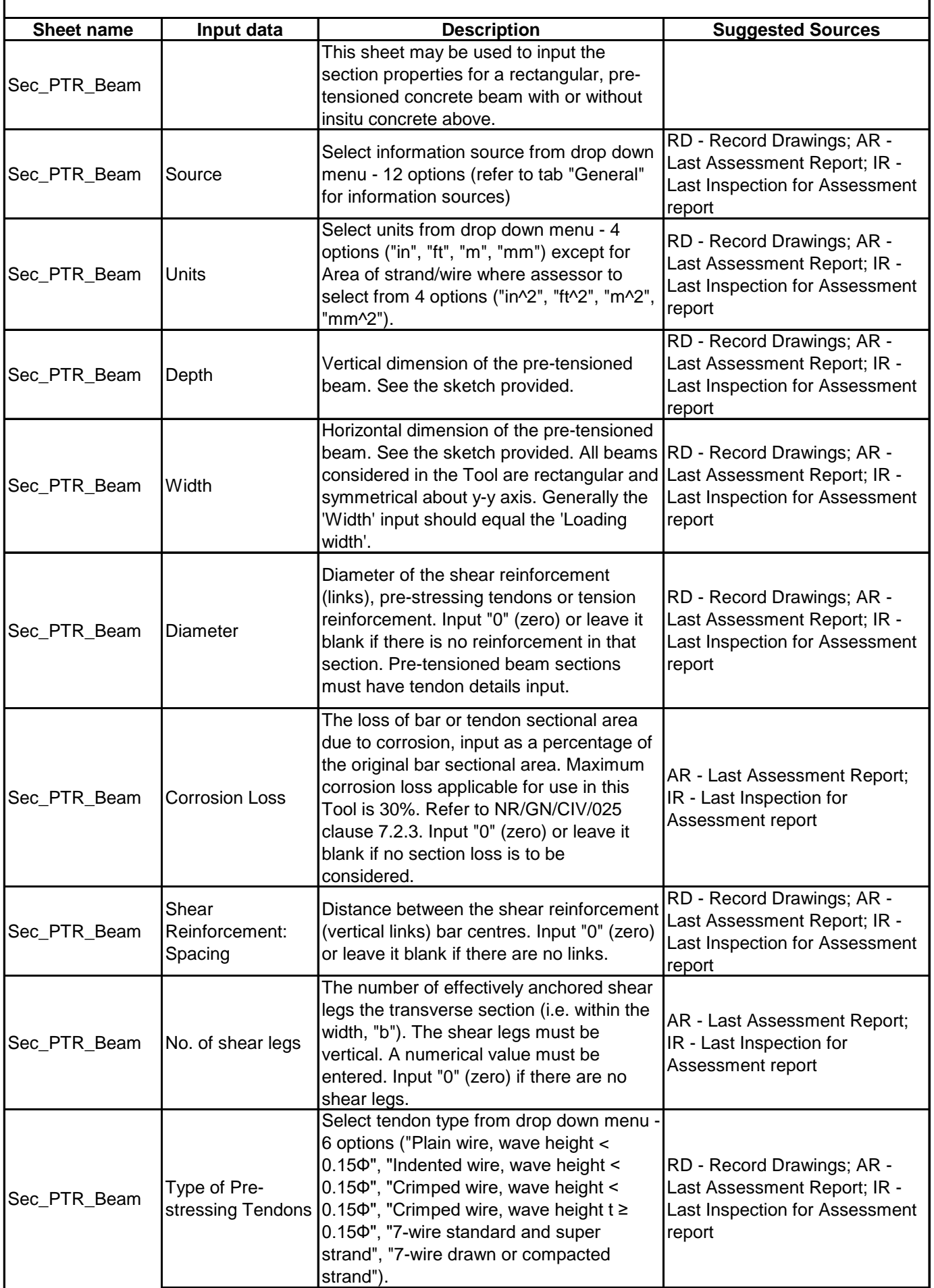

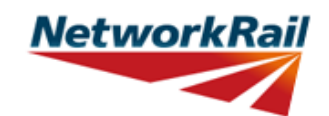

**Level 0 Assessment Tool Version OBC 3.1**

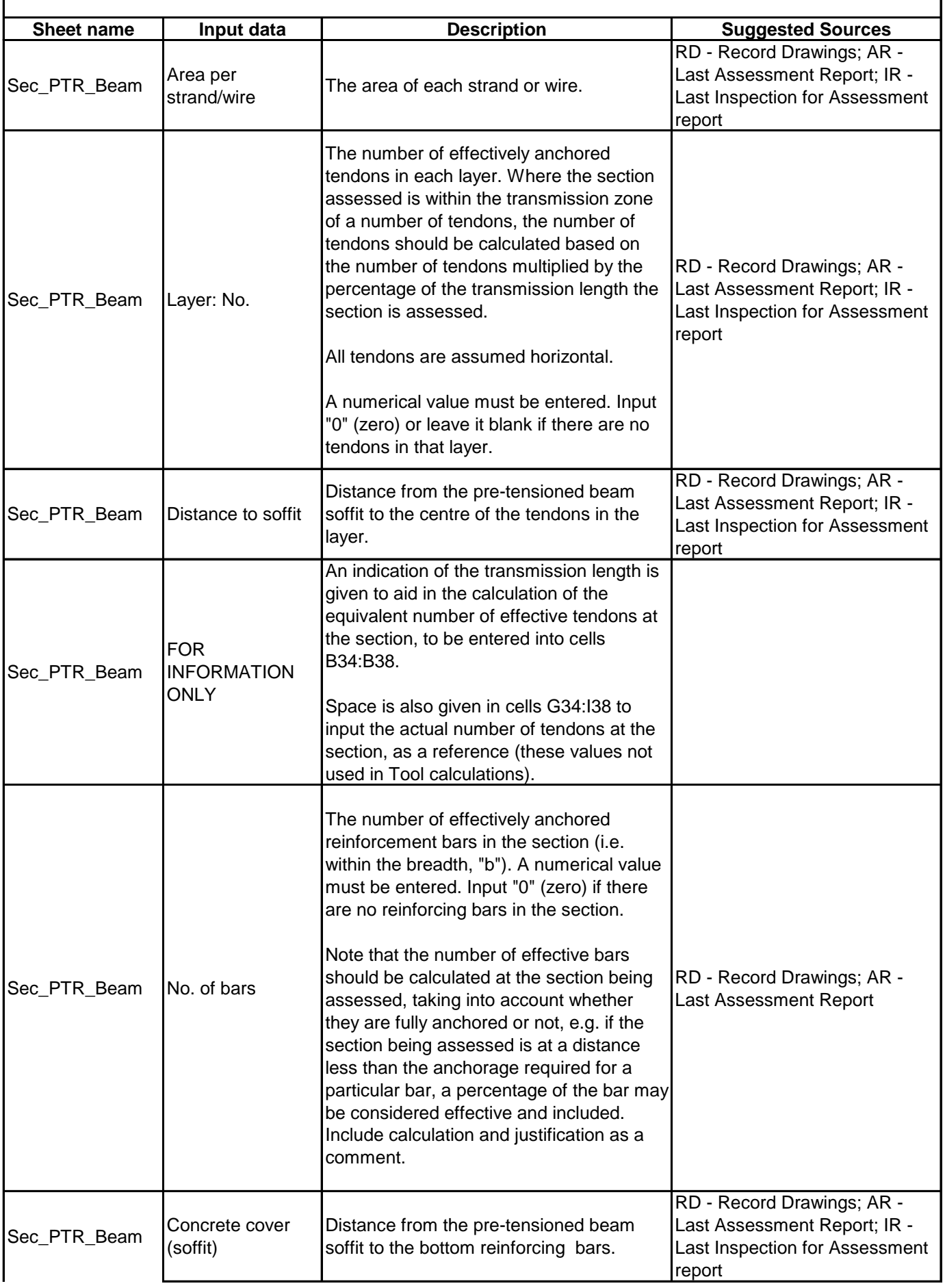

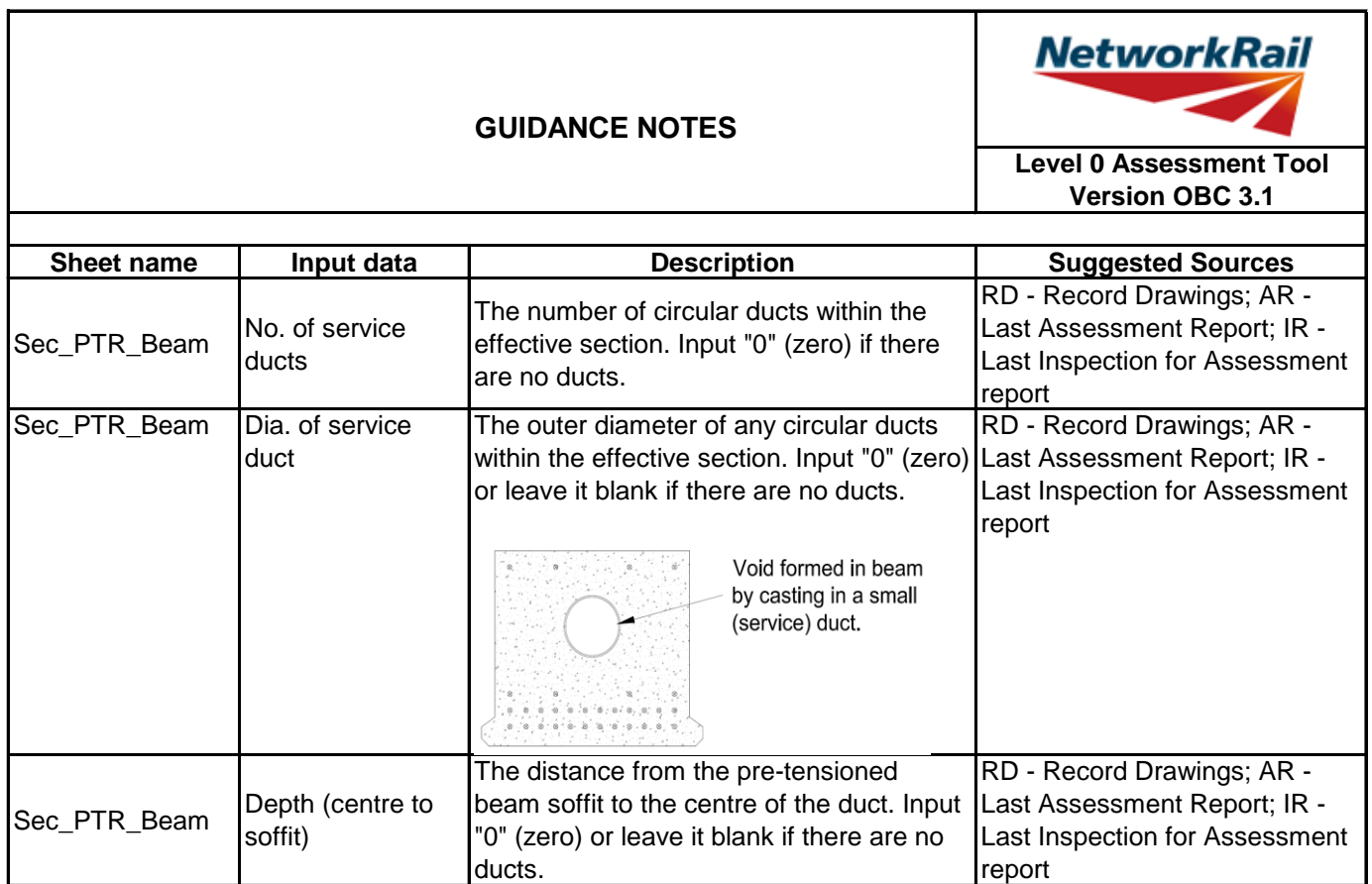

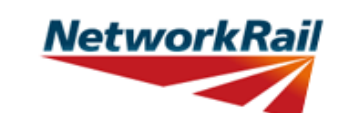

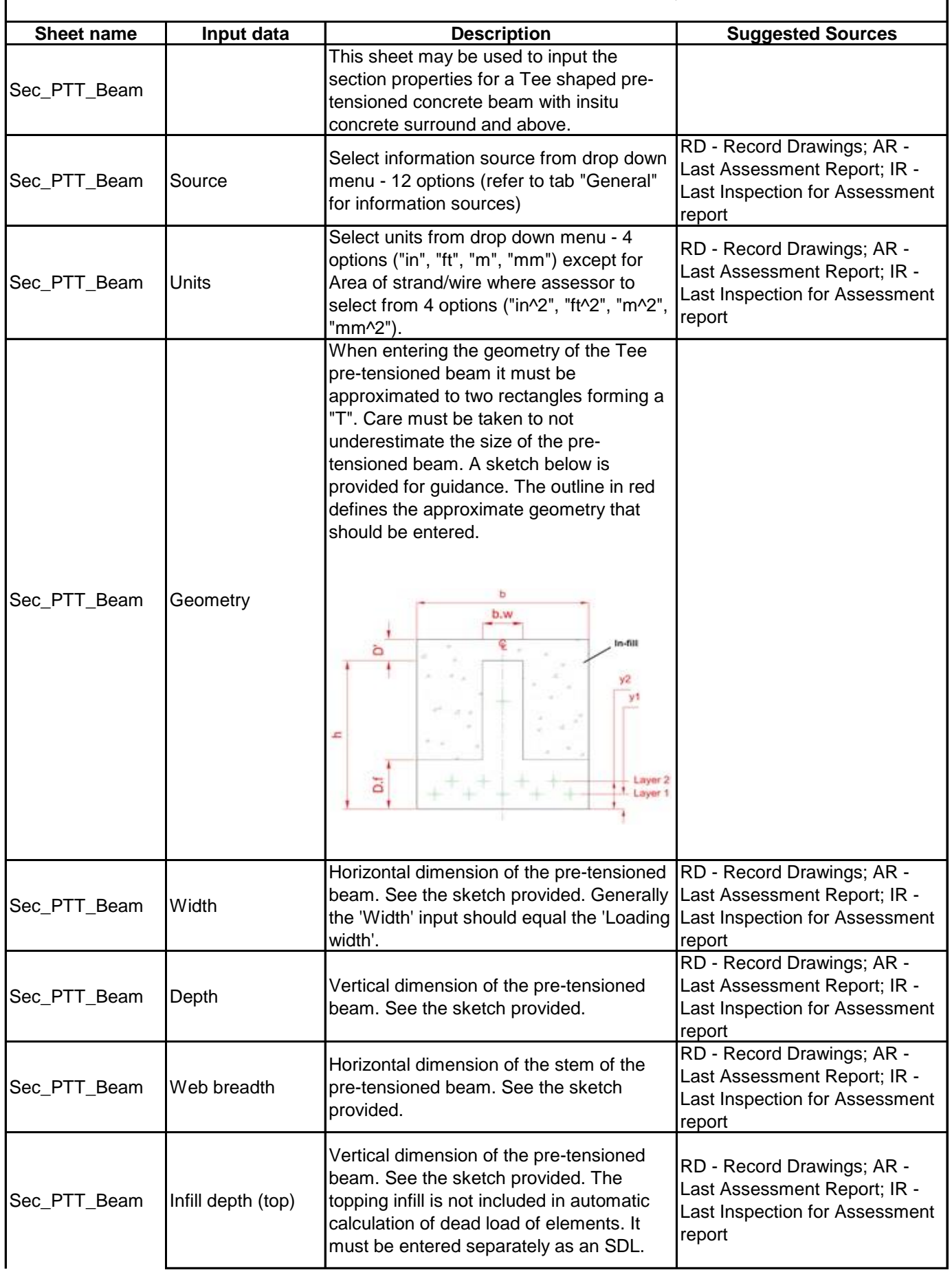

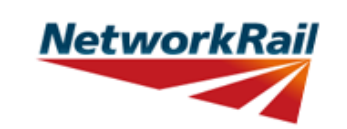

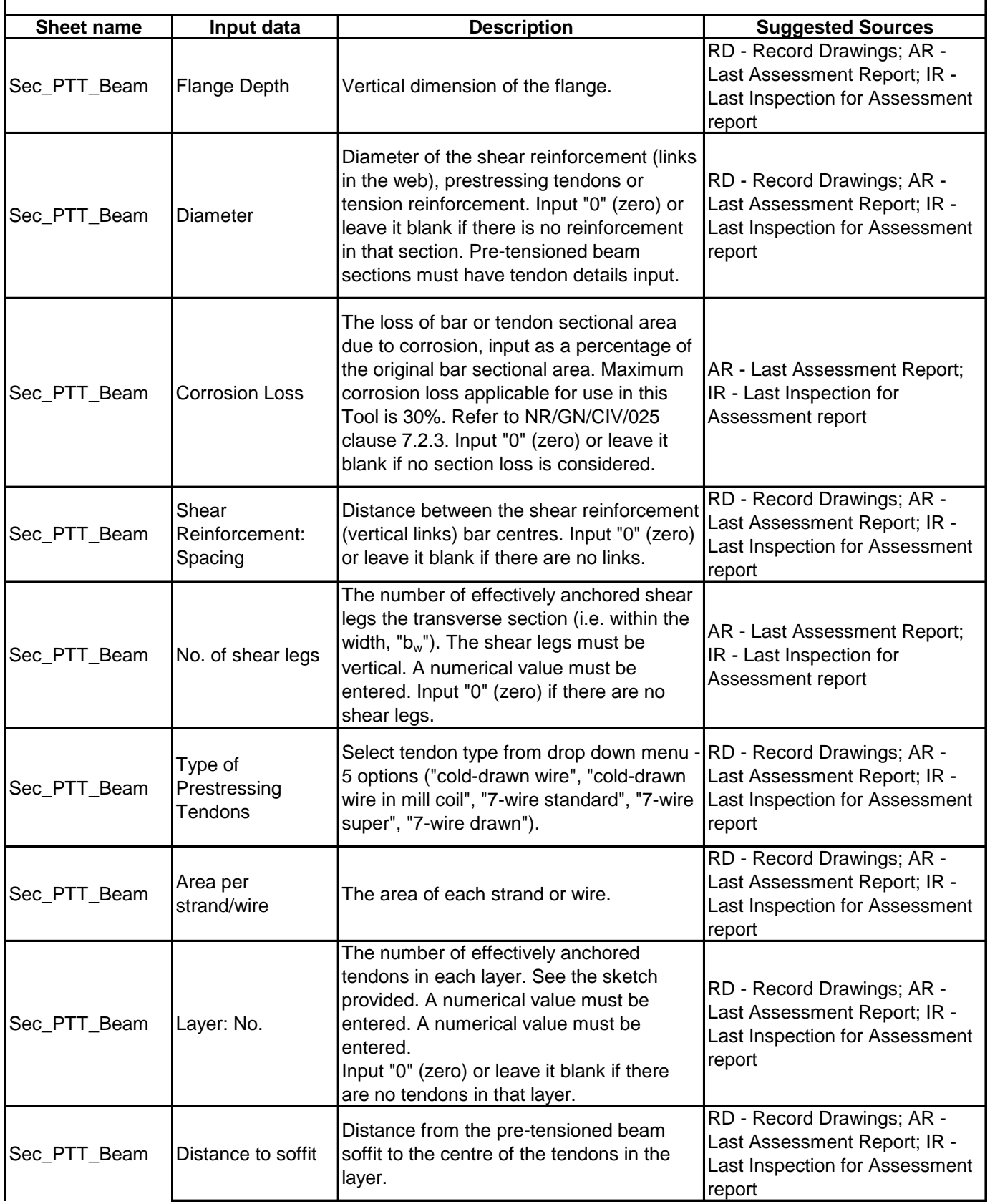

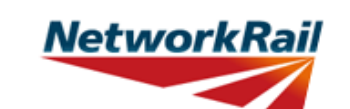

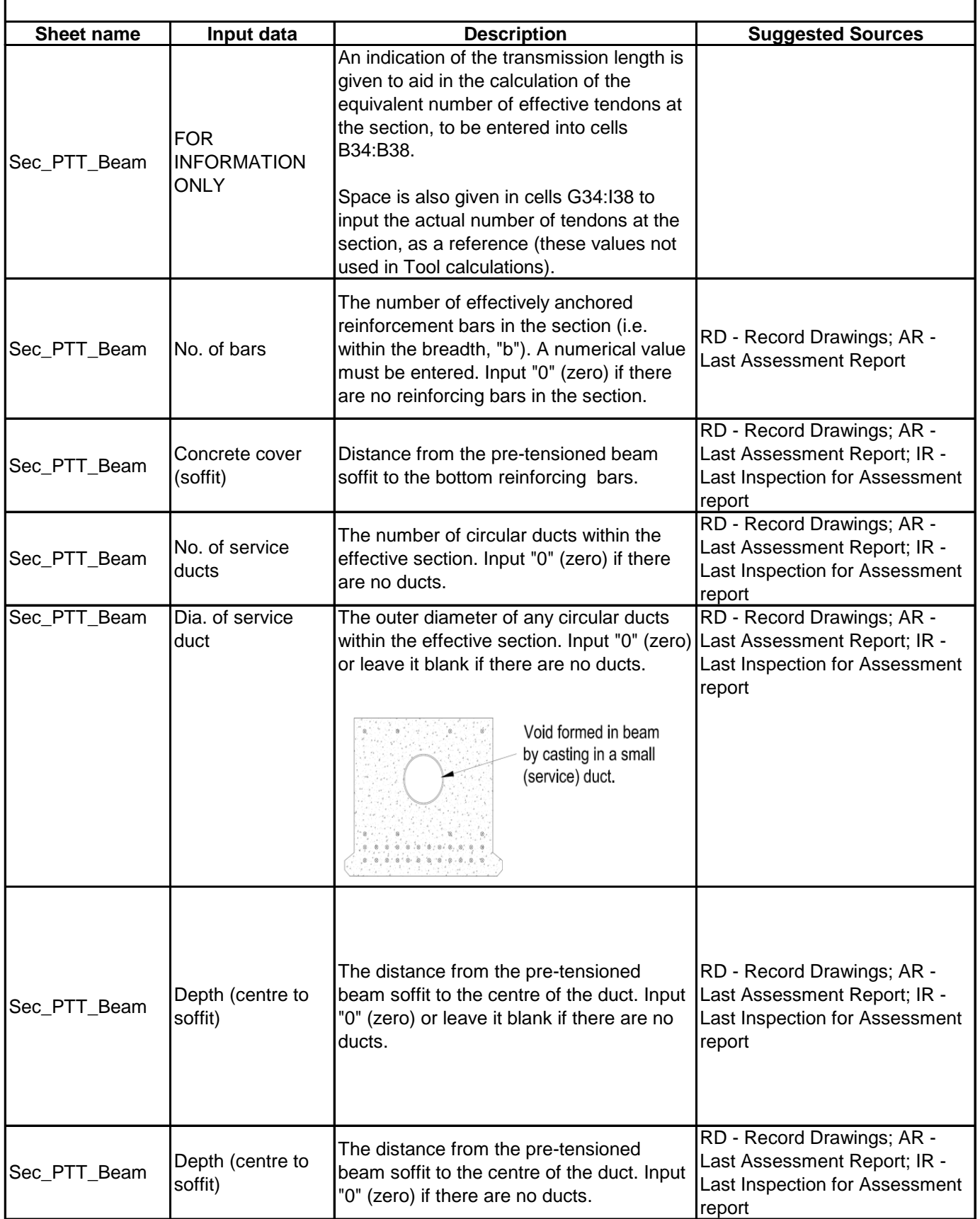

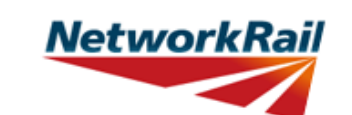

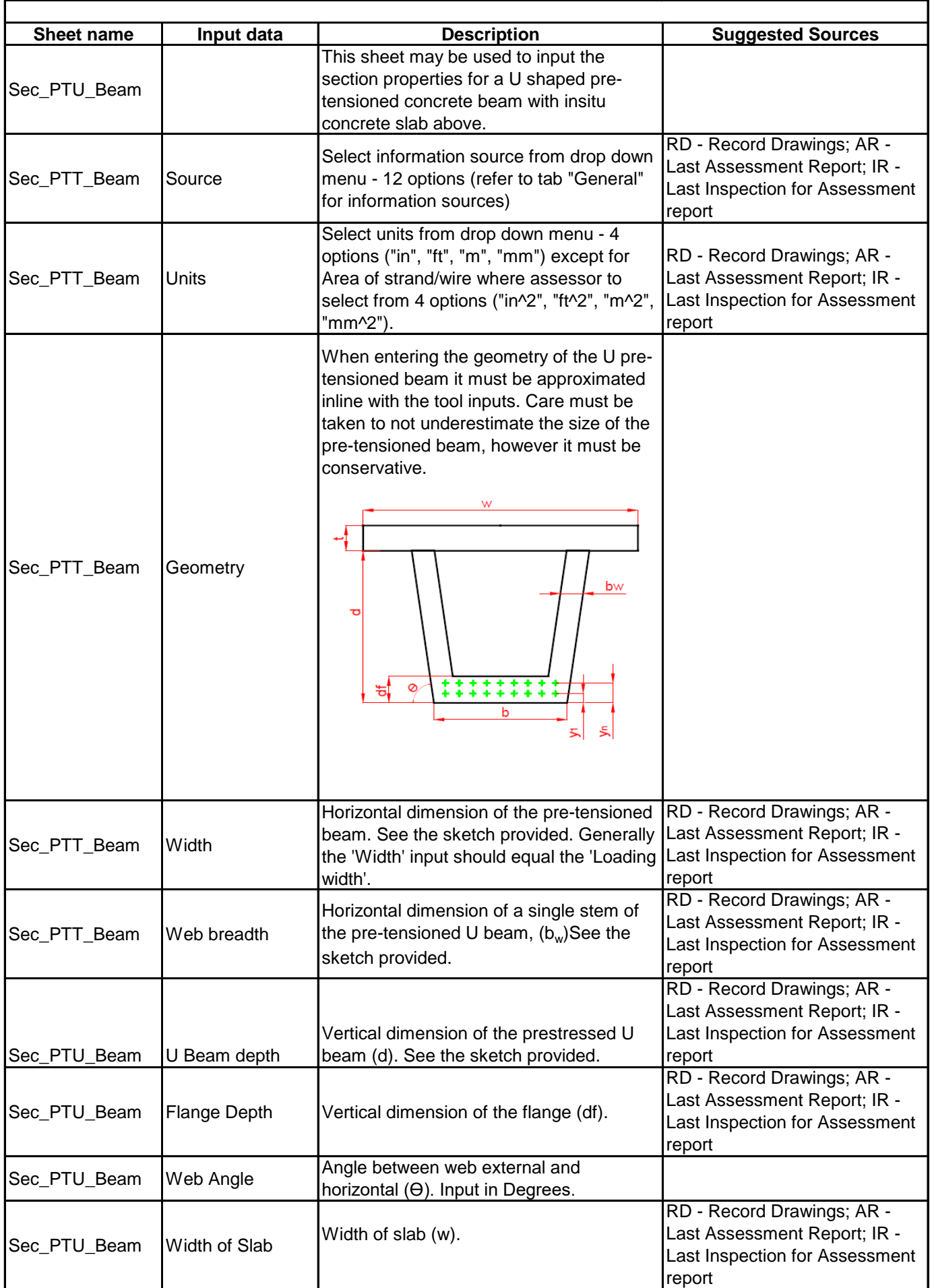

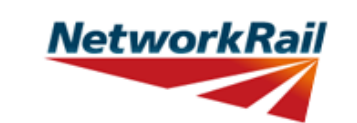

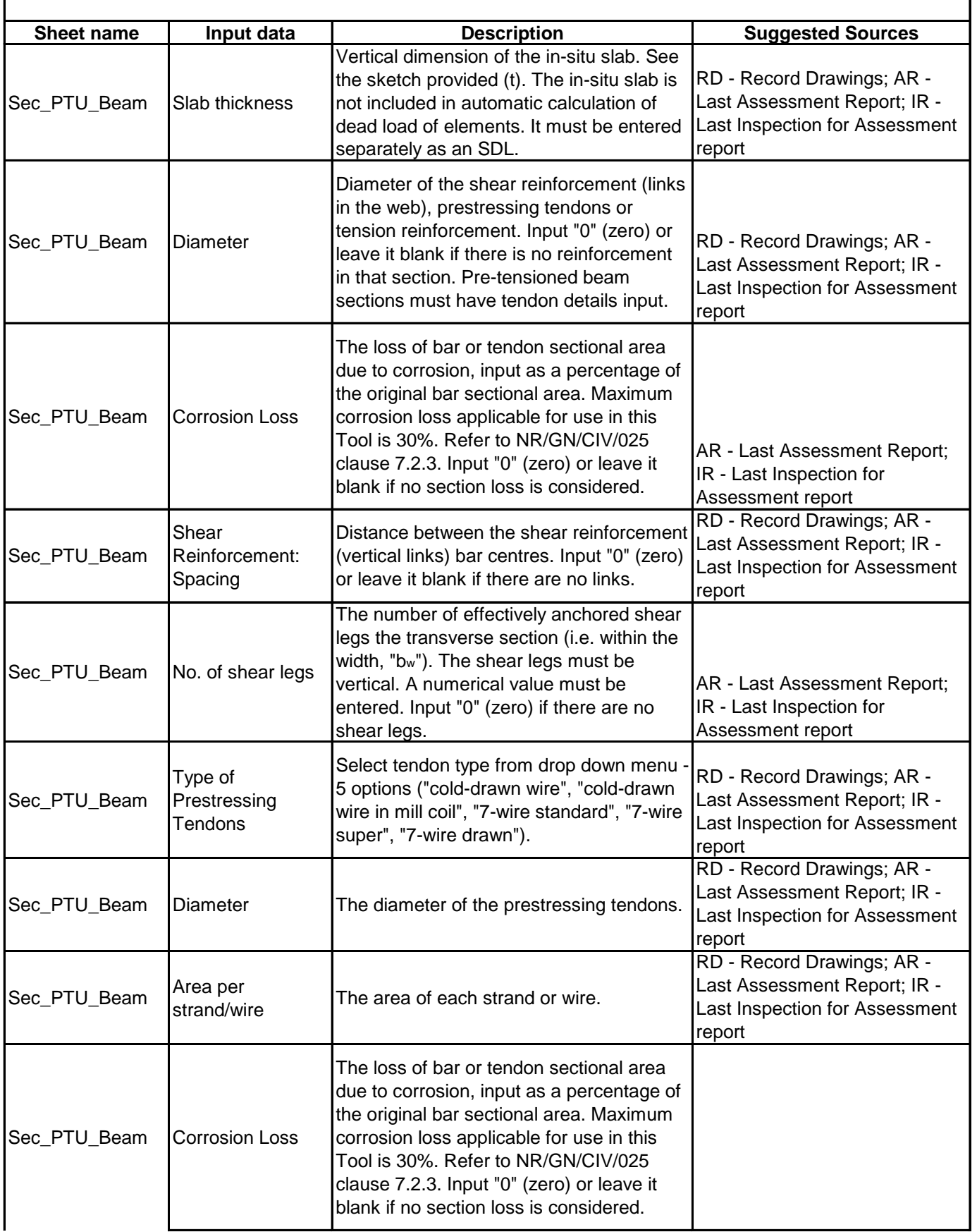

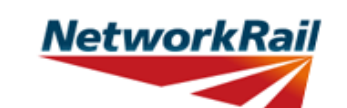

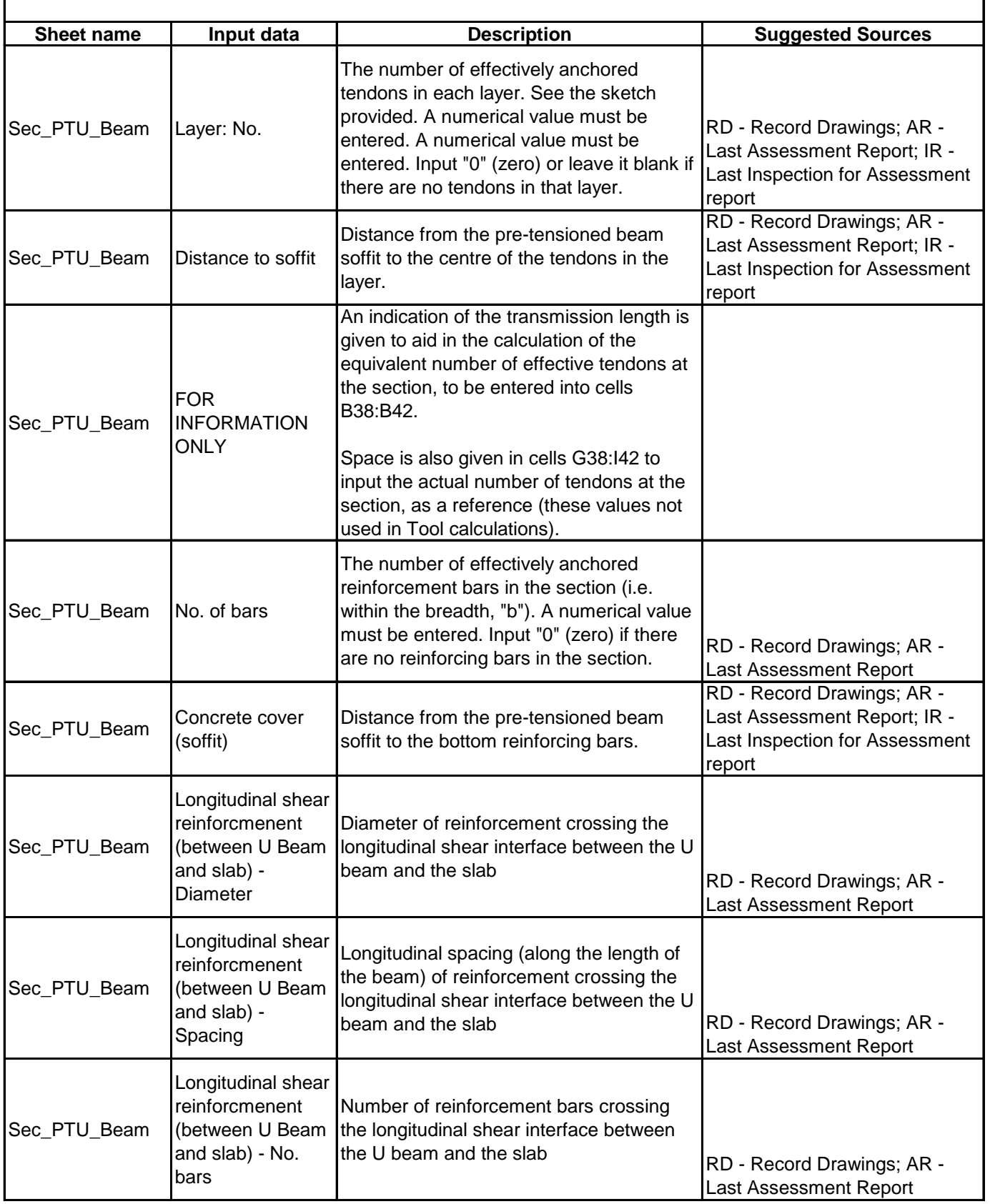